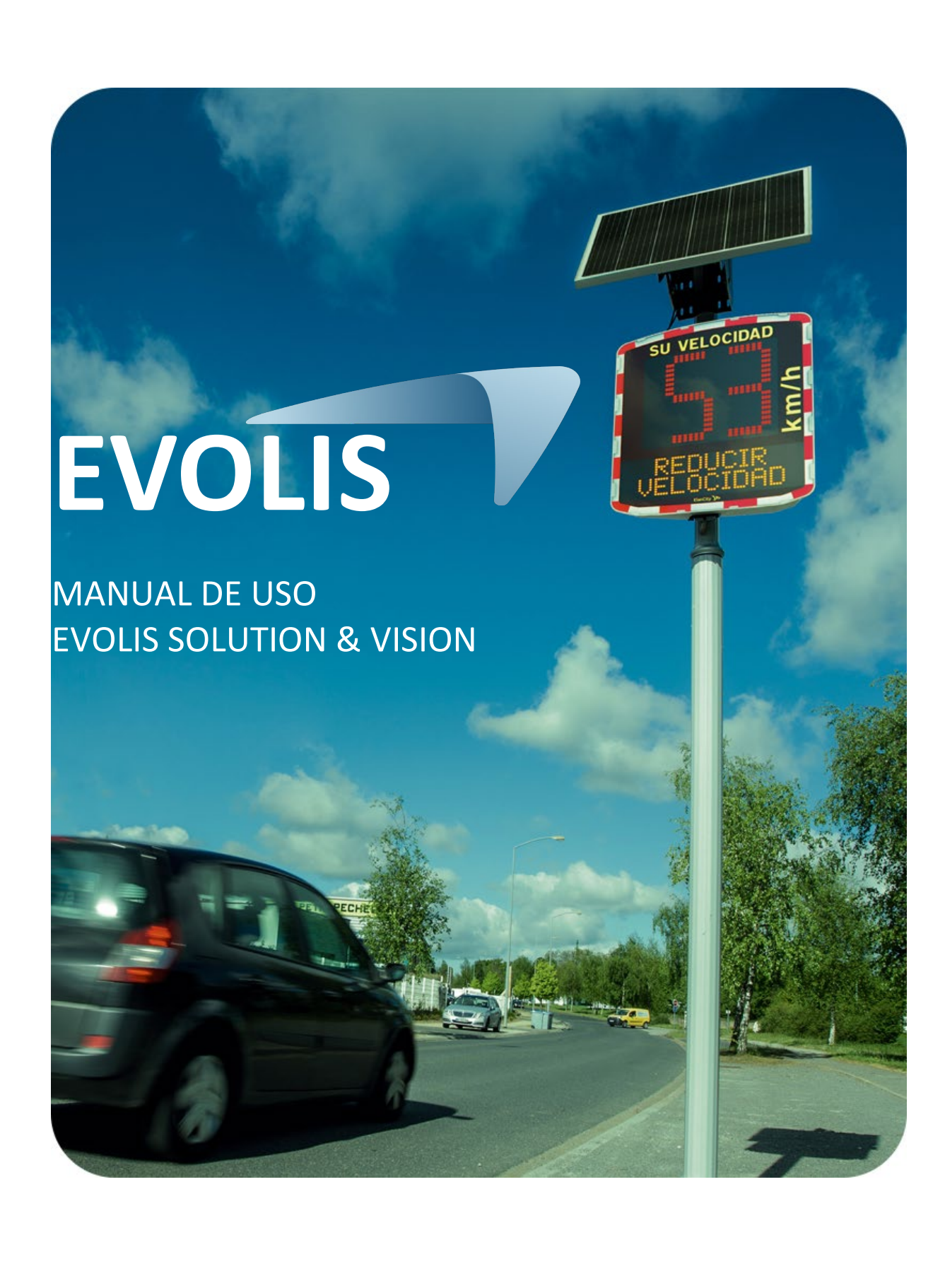

**Referencia del documento: MU-0007-A\_EVOLIS\_SOLUTION&VISION\_ES\_ELANCITE** Fecha de actualización: 20/04/2023

Página **1** de **42**

Este documento es propiedad de ELANCITE. No puede transferirse a un tercero sin autorización previa.

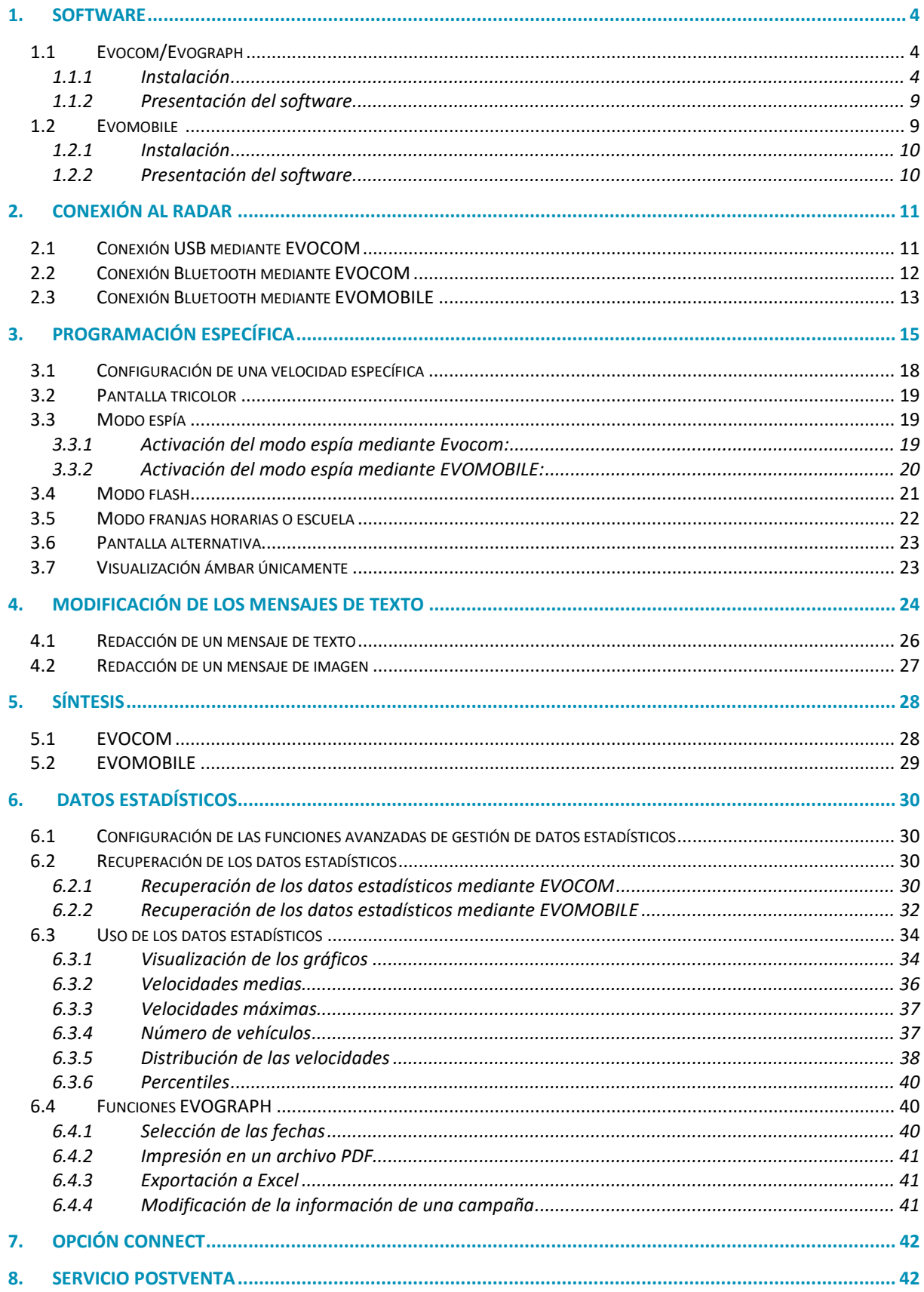

# **Gracias por elegir el radar pedagógico EVOLIS.**

Le permitirá reducir la velocidad de los conductores mostrando:

- Su velocidad.
- Un pictograma de "recordatorio de peligro" alternado con las velocidades excesivas (opcional),
- 5 mensajes (modificables) según su apariencia.

El dispositivo también registra estadísticas de tráfico (velocidades medias, máximas, número de vehículos, distribución por franjas de velocidad, percentiles y detalle de datos unidireccionales o bidireccionales).

La configuración y la exportación de las estadísticas se realizan a través del software "Evocom/Evograph" y la conexión con el dispositivo se realiza mediante cable USB (estándar), Bluetooth (estándar), Smartphone (aplicación Evomobile) y en modo conectado por Internet (plataforma Evoweb opcional).

Este manual de uso es válido para los siguientes modelos:

Atención: Dependiendo de los modelos algunas opciones no estarán disponibles. No todas las versiones están disponibles en todos los países.

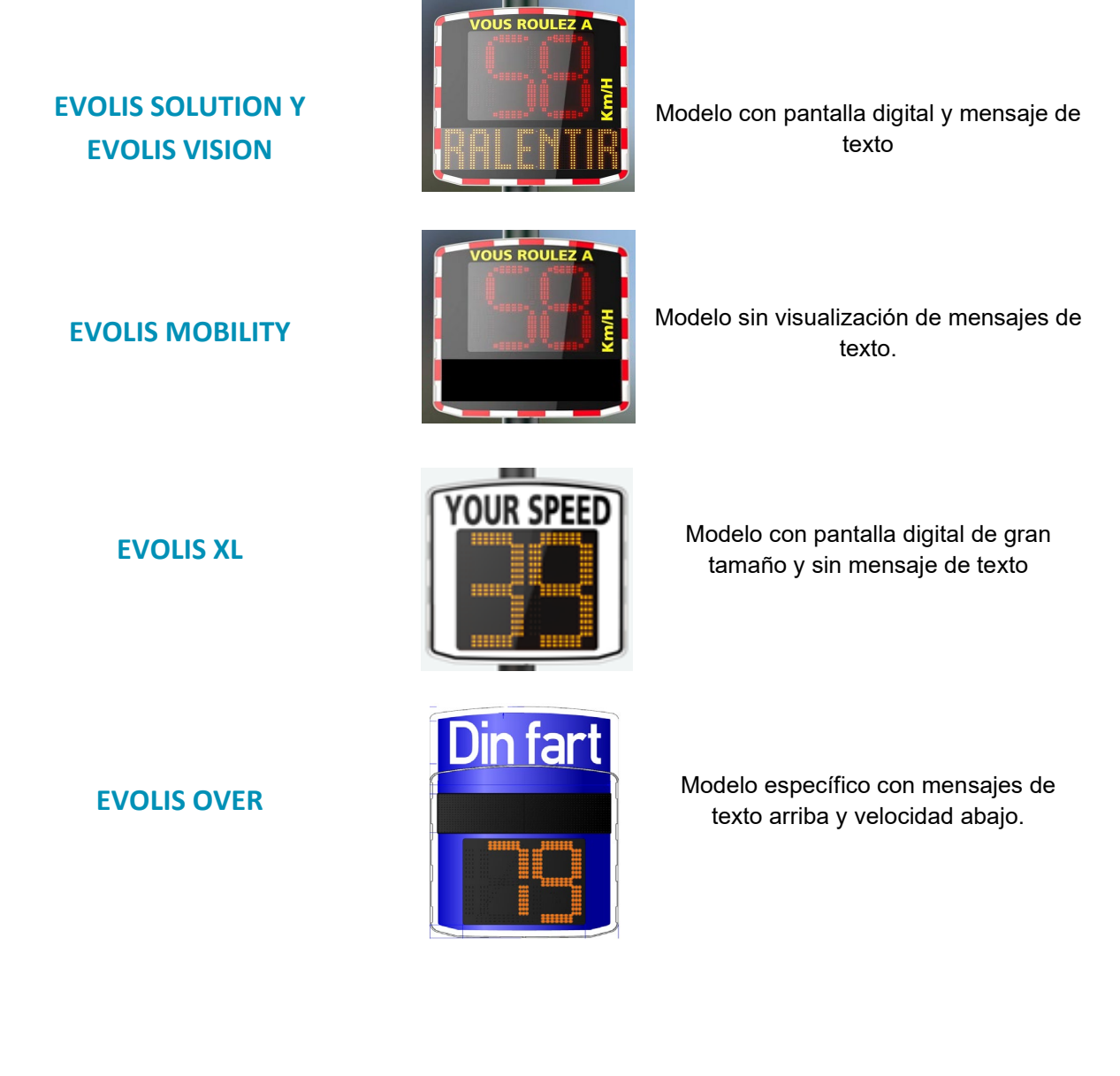

**Referencia del documento: MU-0007-A\_EVOLIS\_SOLUTION&VISION\_ES\_ELANCITE** Fecha de actualización: 20/04/2023

Página **3** de **42**

<span id="page-3-0"></span>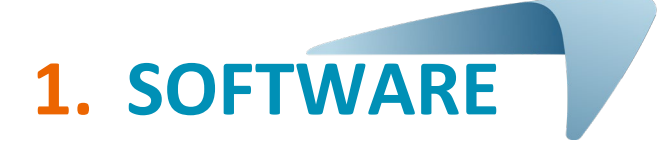

# <span id="page-3-1"></span>**1.1 Evocom/Evograph**

Nuestro software y manuales de uso están disponibles en nuestro sitio de Internet [es.elancity.com,](https://es.elancity.com/) sección "Área de clientes"

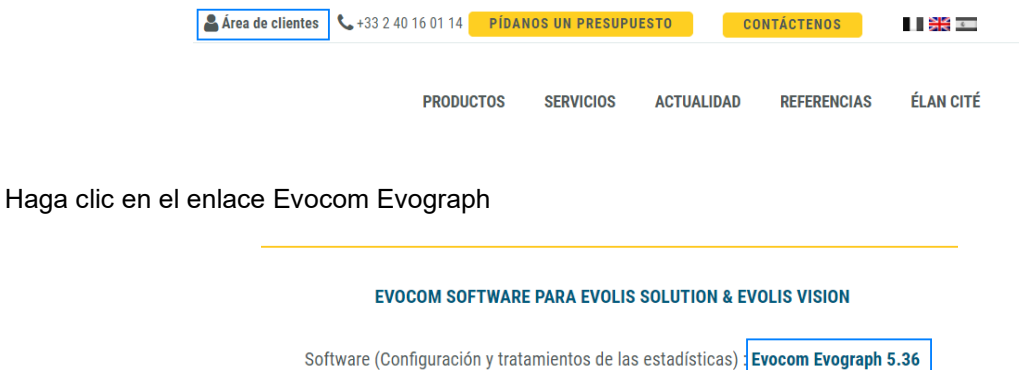

#### <span id="page-3-2"></span>**1.1.1 Instalación**

Recomendamos utilizar Windows 10 o Windows 11 para la instalación del software Evocom. Microsoft no soporta las versiones anteriores de Windows, por lo que podrían observarse problemas de compatibilidad.

Una vez que se haya descargado el instalador del software, abra el archivo Evosetup.exe

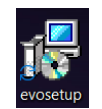

## **Atención: Debe disponer de derechos de administrador en su ordenador.**

Siga los pasos indicados a continuación:

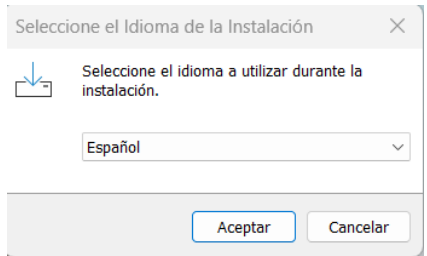

Seleccione su idioma y haga clic en "Aceptar" para continuar.

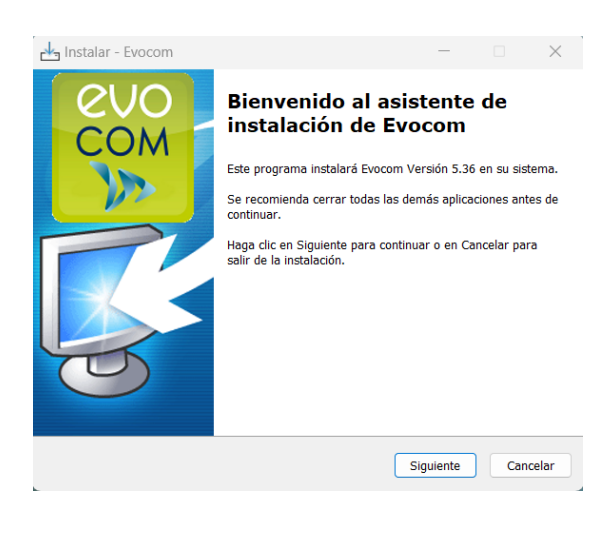

Haga clic en "Siguiente"

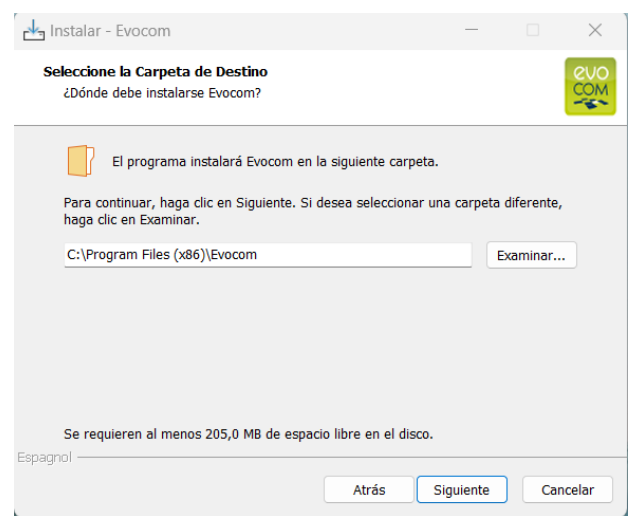

Para continuar, haga clic en "Siguiente". Si desea elegir una ubicación de instalación diferente, haga clic en "Examinar".

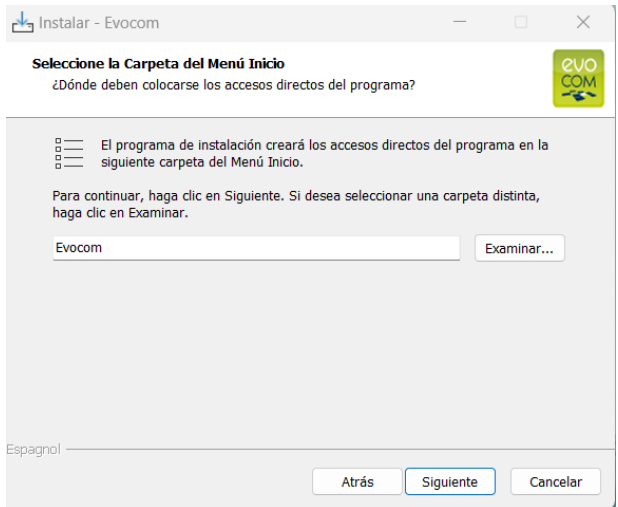

Haga clic en "siguiente" para continuar.

Si desea elegir una ubicación de creación de accesos directos diferente, haga clic en "Examinar".

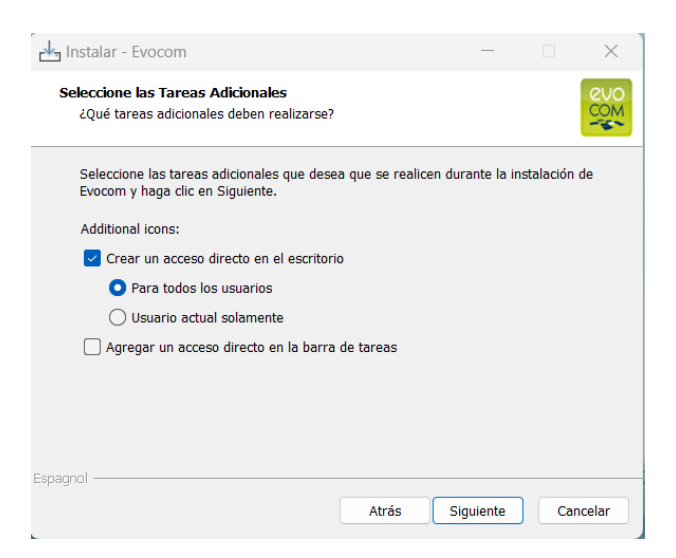

Haga clic en "siguiente" para continuar.

Si desea seleccionar opciones de instalación de accesos directos adicionales, haga clic en las opciones deseadas y luego en "Siguiente".

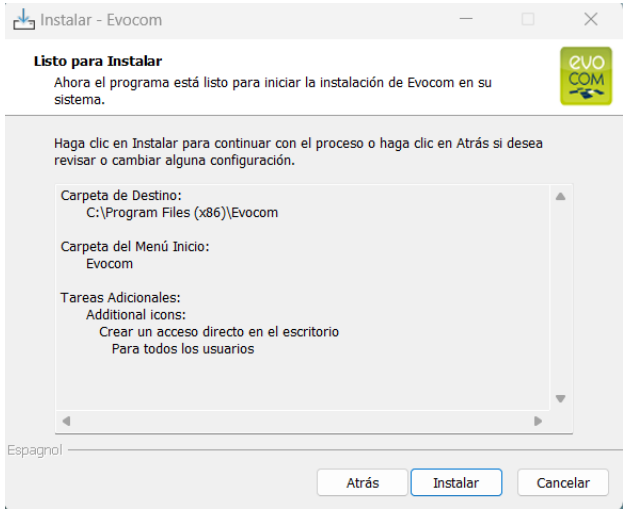

Haga clic en "Instalar" para continuar.

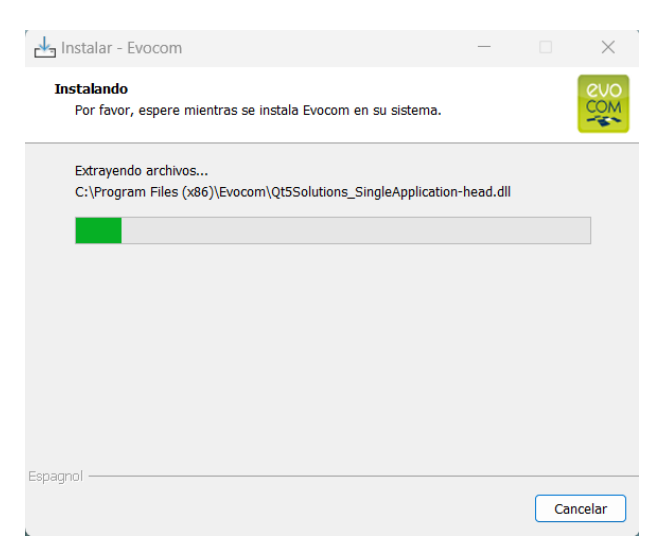

El software está en proceso de instalación.

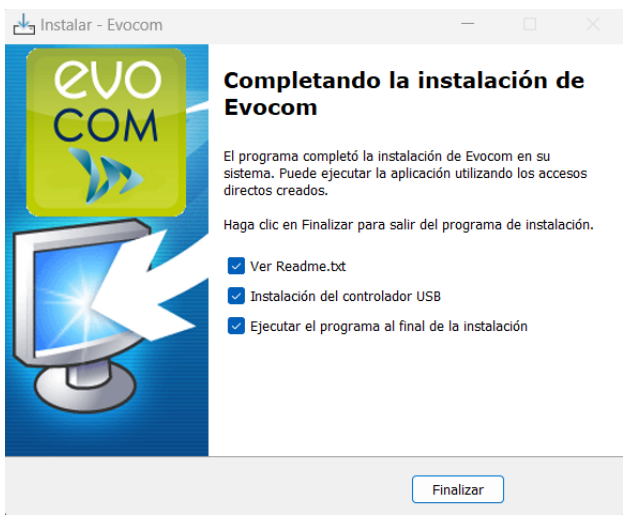

Su software está instalado. Haga clic en "Finalizar" para continuar.

Al final de la instalación, el programa iniciará automáticamente la instalación de los controladores USB y Bluetooth necesarios para la comunicación entre su ordenador y el radar pedagógico.

Siga los pasos indicados a continuación:

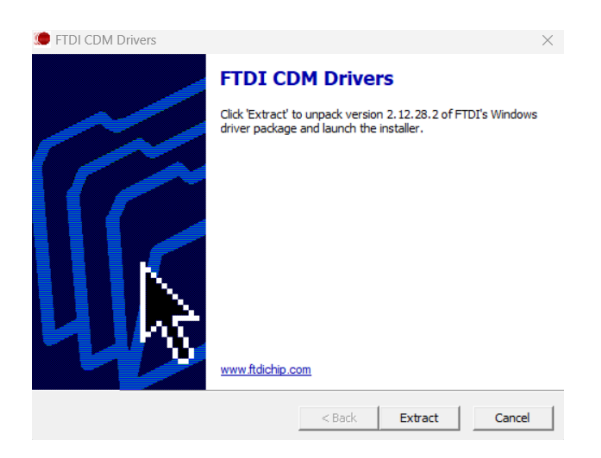

Haga clic en "Extraer" para continuar

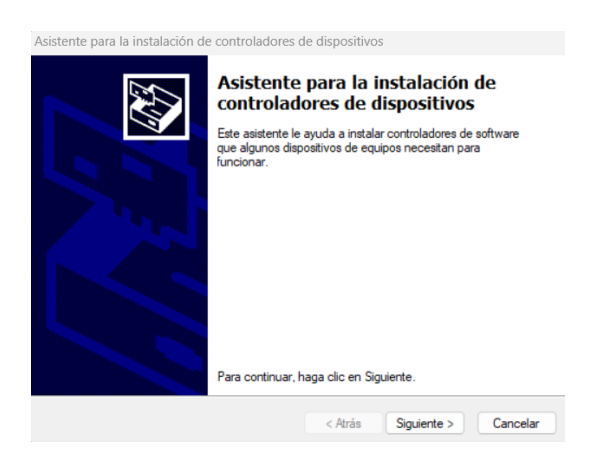

Haga clic en "Siguiente" para continuar.

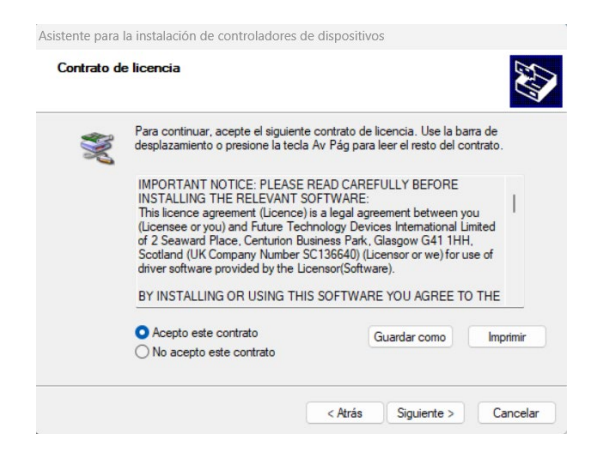

Haga clic en "Acepto los términos de este contrato" y luego en "Siguiente" para continuar.

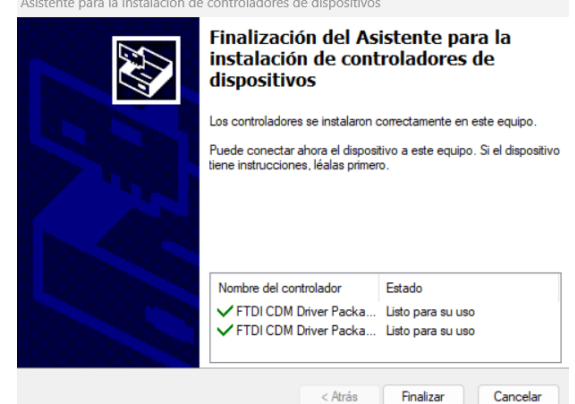

Finalizó la instalación de los controladores. Haga clic en "Finalizar" para continuar. Una vez terminada la instalación, el software Evocom se iniciará automáticamente.

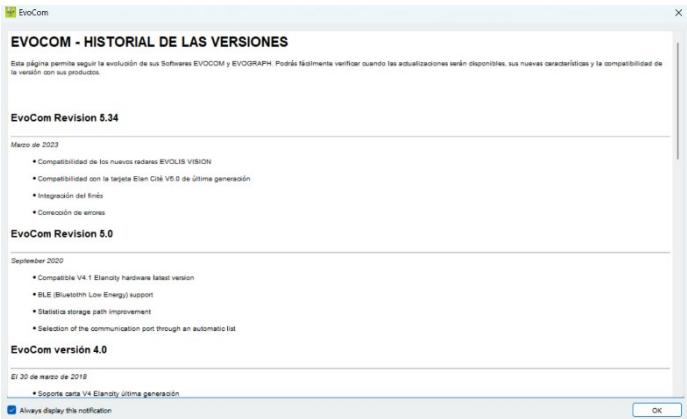

Al abrirlo por primera vez, el software le mostrará el historial de versiones.

Deseleccione la casilla "Mostrar al iniciar" y luego haga clic en "Aceptar" si no desea que se muestre la próxima vez que se inicie el software.

# <span id="page-8-0"></span>**1.1.2 Presentación del software**

Por defecto, el software le presenta un resumen de las estadísticas disponibles en su radar.

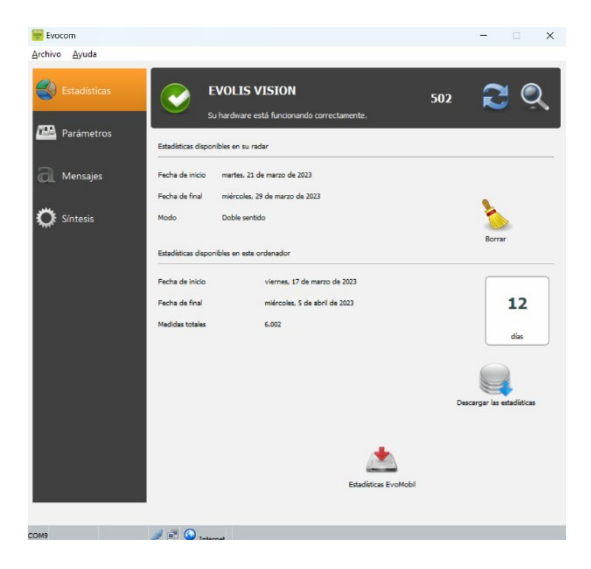

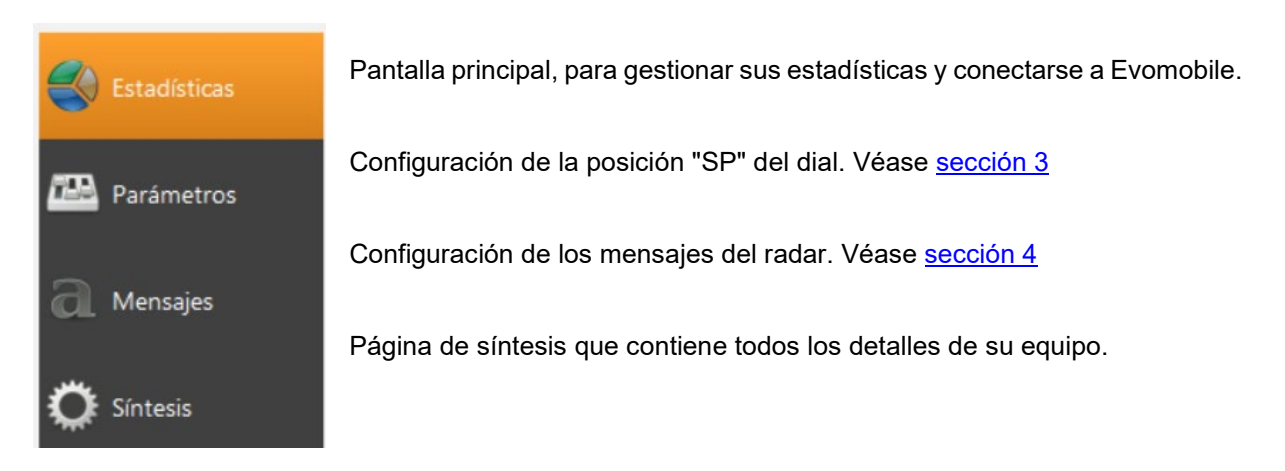

# <span id="page-8-1"></span>**1.2 Evomobile**

La aplicación se encuentra disponible directamente en Google Play Store y en App Store. Introduzca simplemente "EvoMobile" en la barra de búsqueda e instale la aplicación.

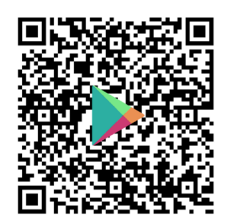

**EVOMOBILE – [Aplicaciones en Google Play](https://play.google.com/store/apps/details?id=fr.elancite.Evomobil&gl=FR) [Evomobile en App Store \(apple.com\)](https://apps.apple.com/fr/app/evomobile/id1613900524)**

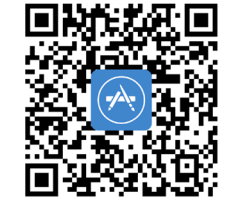

Versiones mínimas requeridas:

- Android 5 (teléfono inteligente)
- iOS 10 (iPad y iPhone).

# **Atención: La aplicación IOS solo es compatible con los radares que poseen la tecnología BLE fabricada a partir de 2021**

**Referencia del documento: MU-0007-A\_EVOLIS\_SOLUTION&VISION\_ES\_ELANCITE** Fecha de actualización: 20/04/2023

Página **9** de **42**

#### <span id="page-9-0"></span>**1.2.1 Instalación**

Una vez que la aplicación se haya descargado de su tienda, toque:

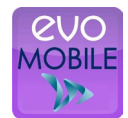

A continuación, se le pedirá permisos de acceso. Asegúrese de aceptarlos todos:

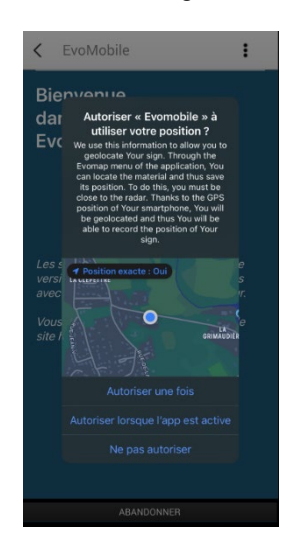

# <span id="page-9-1"></span>**1.2.2 Presentación del software**

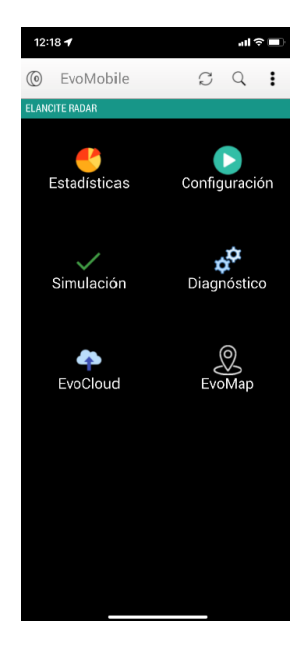

**C** Recargar los parámetros del radar

Detectar un nuevo dispositivo

Mostrar los detalles de la aplicación.

Estadísticas: Recuperar las estadísticas almacenadas en el radar.

Configuración: Cambiar el nombre del radar, gestionar las configuraciones, borrar los datos, etcétera.

Simulación: Probar la configuración activa del radar.

Diagnóstico: Información sobre el estado de salud del radar (nivel de batería, estado del equipo, actualización de la licencia, etc.).

EvoCloud (Opcional): Sincronizar los datos GPRS.

EvoMap (Opcional): Localizar su radar en un mapa.

<span id="page-10-0"></span>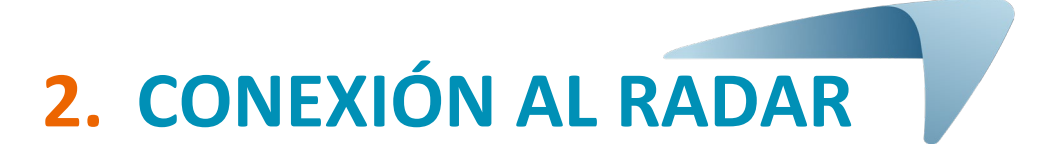

# <span id="page-10-1"></span>**2.1 Conexión USB mediante EVOCOM**

Conecte el ordenador al ordenador con el cable USB suministrado

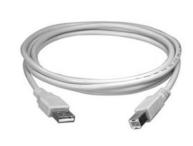

Coloque el dial de velocidad en la velocidad de su elección en el modelo SOLUTION

Haga una pulsación larga en la tecla **para pasar** el radar a la posición ON en el modelo VISION

Inicie el programa EVOCOM disponible en su escritorio

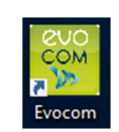

**SOLUTION** 

Haga clic en "sí"

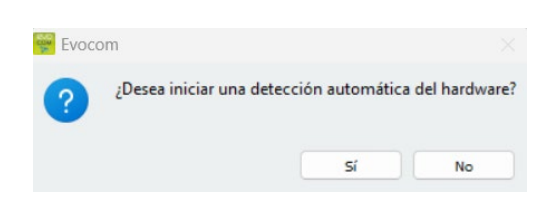

Una ventana le permite seleccionar su producto

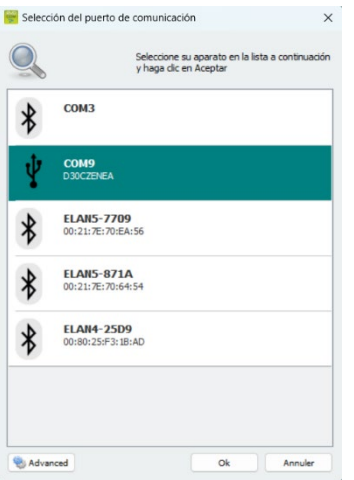

**Referencia del documento: MU-0007-A\_EVOLIS\_SOLUTION&VISION\_ES\_ELANCITE** Fecha de actualización: 20/04/2023

Página **11** de **42**

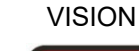

# <span id="page-11-0"></span>**2.2 Conexión Bluetooth mediante EVOCOM**

El radar Solution se comunica por Bluetooth directamente con su ordenador portátil (si está equipado con el módulo integrado) o mediante una llave Bluetooth (elemento opcional para PC no equipado con módulo interno).

La conexión se realiza en un radio máximo de aproximadamente 5 a 10 metros.

Tenga en cuenta que la conexión puede verse perturbada por un parabrisas atérmico o por condiciones meteorológicas.

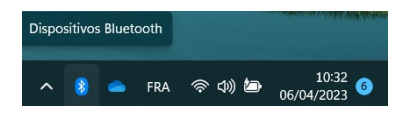

En la pantalla de inicio de su PC, seleccione Bluetooth y haga clic en el icono, asegurándose de que Bluetooth esté activado

Encienda el radar y acérquelo a su ordenador.

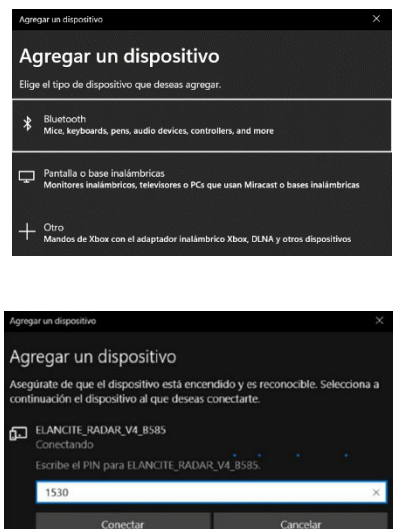

Inicie una búsqueda de periféricos en el menú "Añadir un periférico". Su ordenador detectará automáticamente todos dispositivos dentro de su alcance.

Busque en la lista el dispositivo al que desea conectarse.

" ELANCITE\_RADAR\_V4\_XXXX ","ELAN4-XXXX" o "ELAN5- XXXXO

Haga clic simplemente en "Conectar". EVOCOM le solicitará el código de seguridad de Bluetooth cuando se conecte por primera vez a su equipo. A partir de ese momento, el radar se reconocerá automáticamente.

Si en esta etapa se le solicita un código (versiones de radar anteriores), introduzca el código Bluetooth indicado en el documento entregado con el manual y en las llaves de puerta.

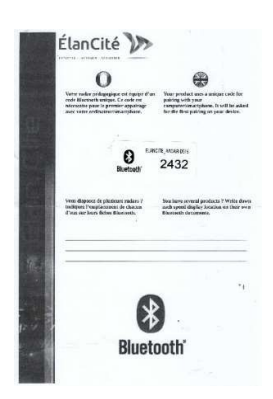

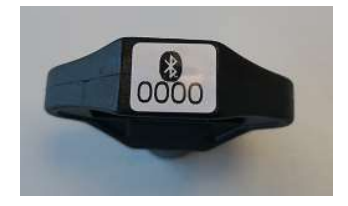

Un mensaje indica el éxito de la operación.

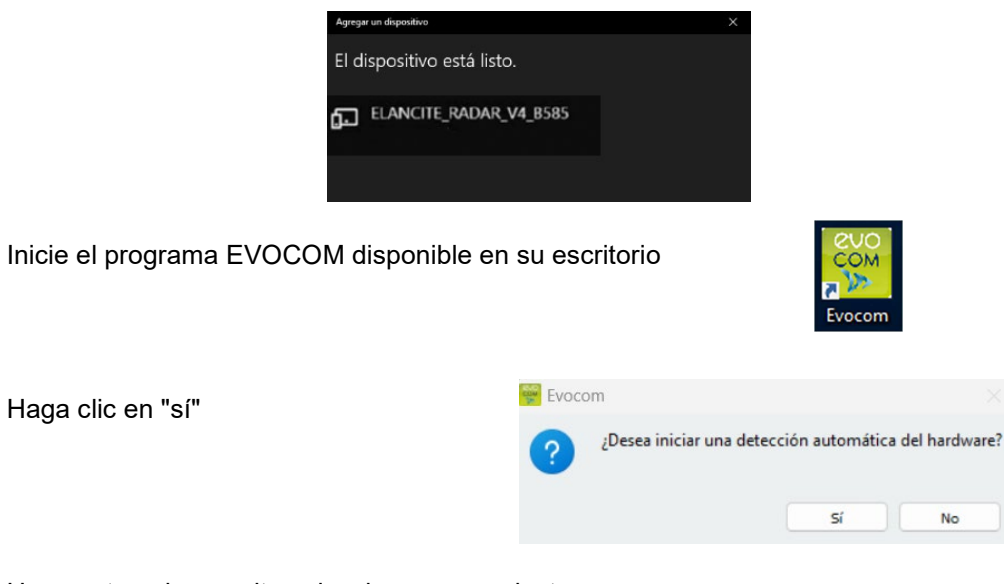

Una ventana le permite seleccionar su producto

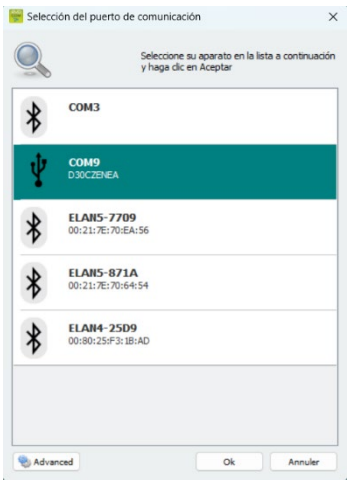

En ELAN4\_XXXX y ELAN5\_XXXX modelos, se le pedirá el código Bluetooth en este paso durante la primera conexión.

# <span id="page-12-0"></span>**2.3 Conexión Bluetooth mediante EVOMOBILE**

Para conectarse al radar en las mejores condiciones, es necesario estar a menos de **10 metros** del dispositivo.

En su Smartphone, haga clic en el icono de la aplicación:

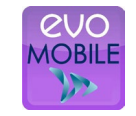

La aplicación buscará de forma automática los periféricos Bluetooth disponibles.

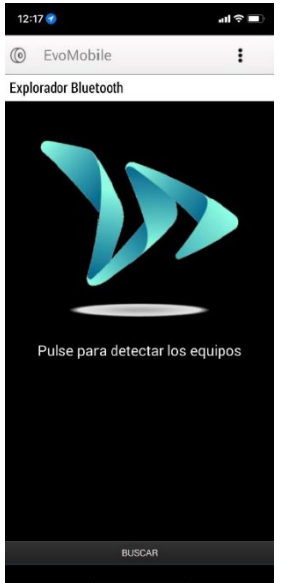

Su radar aparece con el nombre**"ELANCITE\_RADAR\_V4\_XXXX", "ELAN4- XXXX" o "ELAN5-XXXX"**

Obtenga su código PIN de 4 dígitos suministrado con su equipo

- 1. Haga clic en su dispositivo
- 2. Introduzca el código
- 3. Luego, haga clic en "Aceptar"
- 4. Su equipo ya está asociado.

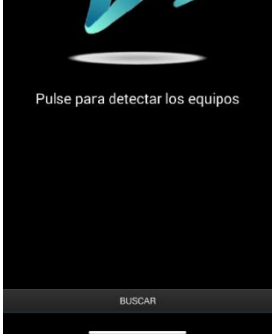

**SI SU RADAR NO FIGURA EN LA LISTA, COMPRUEBE QUE EL BLUETOOTH ESTÉ ACTIVO EN SU SMARTPHONE**

# **3. PROGRAMACIÓN ESPECÍFICA**

<span id="page-14-0"></span>La programación específica le permite modificar los diversos parámetros de su radar si desea una configuración diferente a la que se ofrece en las posiciones preprogramadas.

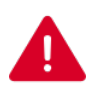

**Solo está disponible en la aplicación EVOMOBILE la opción de activación del modo "espía". Para todas las demás aplicaciones es necesario usar un ordenador con software EVOCOM.**

#### **Síntesis de las posiciones de velocidad preprogramadas:**

#### **Evolis Solution :**

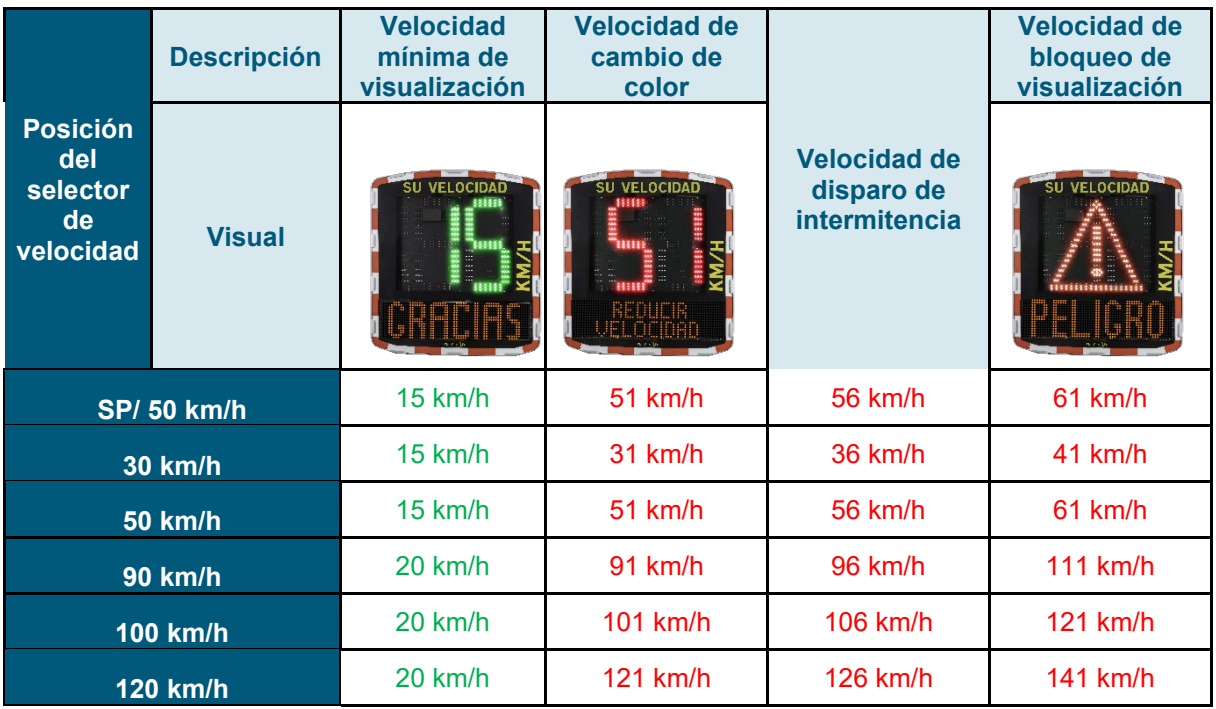

## **La posición "SP" corresponde de fábrica a la zona 50 km/h**

El selector de velocidad debe estar en la posición "SP" para poder programar los distintos modos de configuración específicos que se indican a continuación.

#### **EVOLIS VISION:**

# **Velocidad preprogramadas para Mexico, Uruguay y Ecuador**

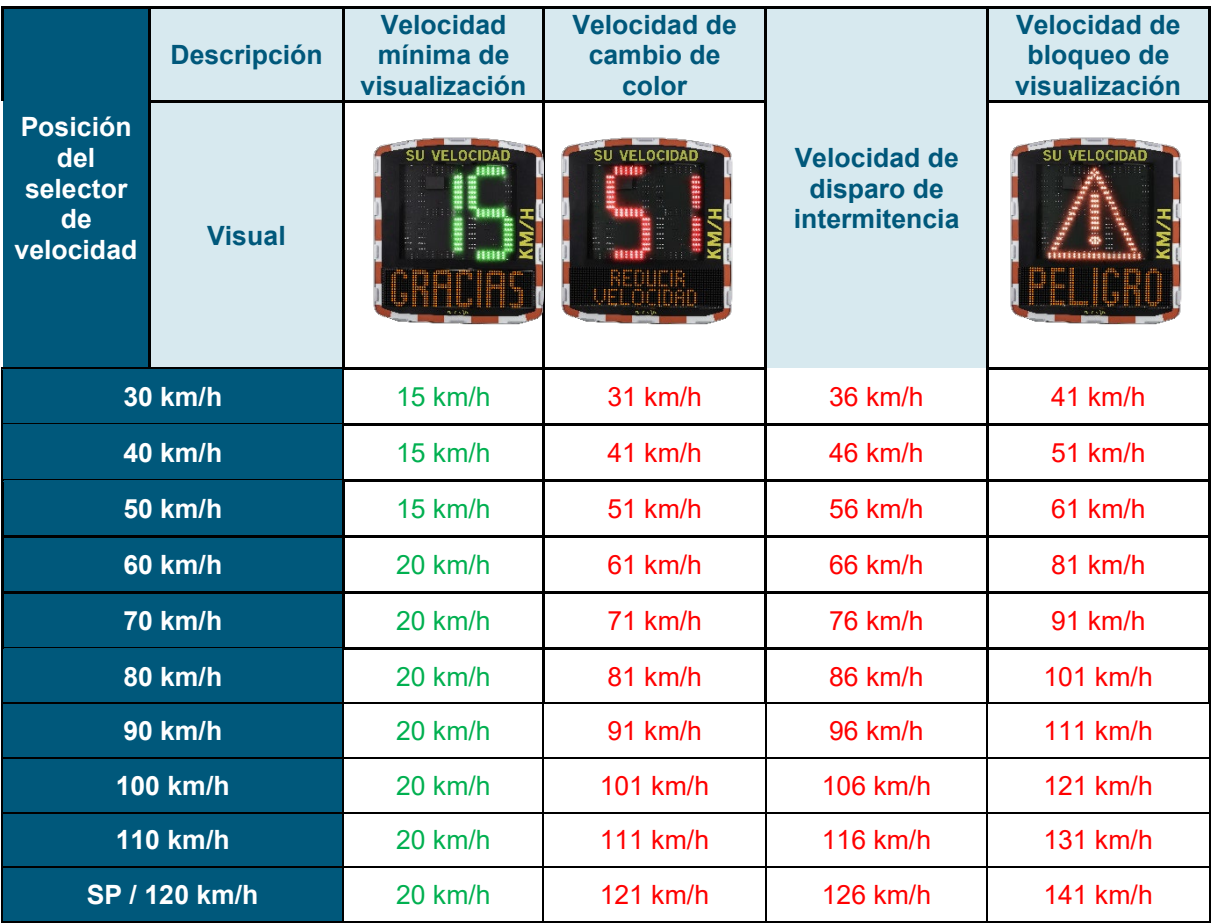

# **La posición "SP" corresponde de fábrica a la zona 120 km/h**

El selector de velocidad debe estar en la posición "SP" para poder programar los distintos modos de configuración específicos que se indican a continuación

#### **EVOLIS VISION:**

# **Velocidad preprogramadas para Chile**

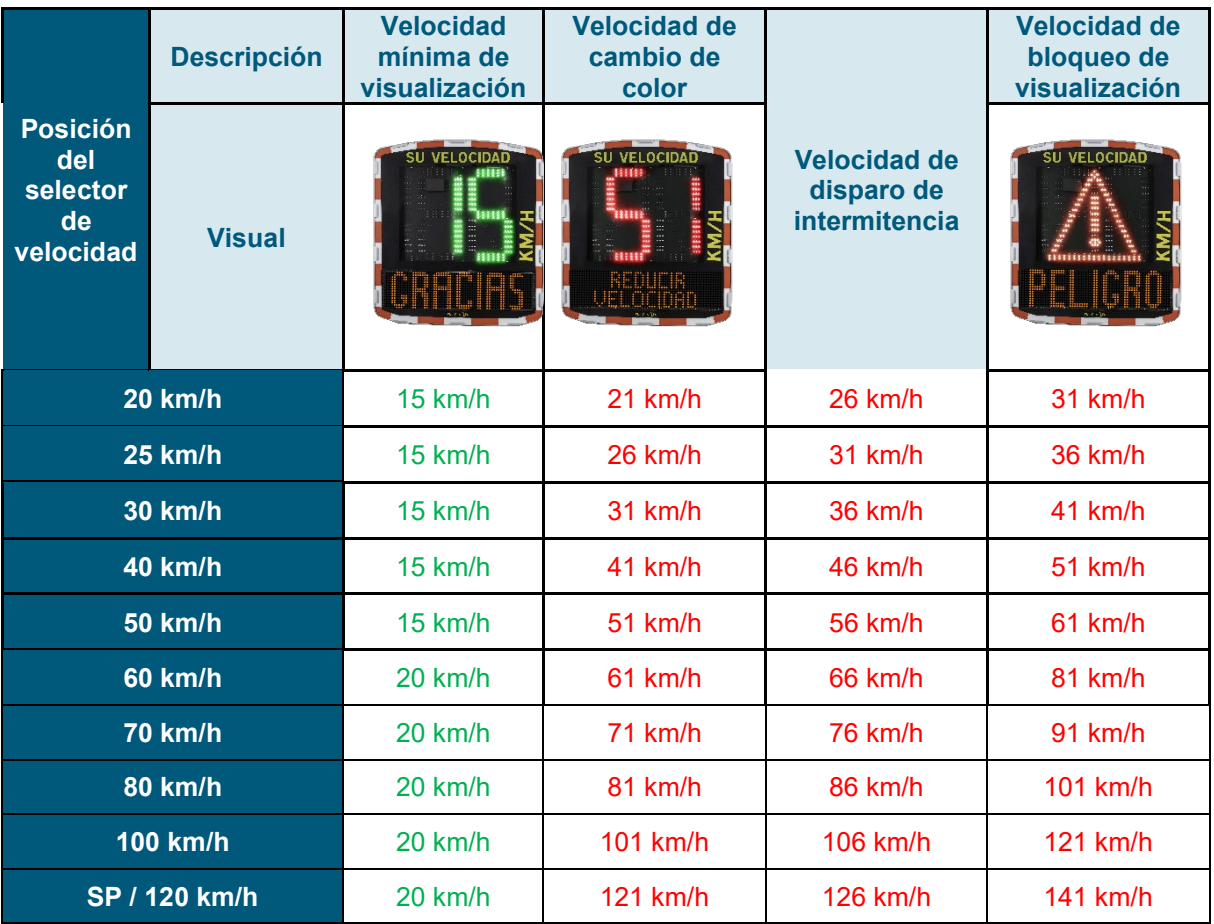

# **La posición "SP" corresponde de fábrica a la zona de 120 km/h**

El selector de velocidad debe estar en la posición "SP" para poder programar los distintos modos de configuración específicos que se indican a continuación

# <span id="page-17-0"></span>**3.1 Configuración de una velocidad específica**

Una vez conectado al radar a través de EVOCOM, haga clic en la pestaña de parámetros

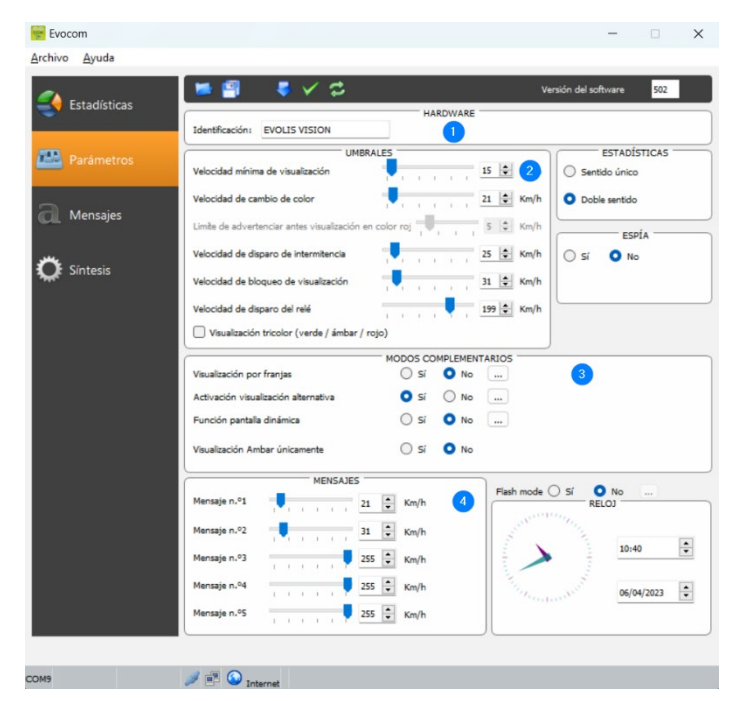

**UMBRALES** Velocidad mínima de visualización  $15 \div$  Km/h Velocidad de cambio de color  $21 \div$  Km/h  $5 \div$  Km/h Limite de advertenciar antes visualización en Velocidad de disparo de intermitencia  $25 \div$  Km/h Velocidad de bloqueo de visualización  $31 \div$  Km/h 199 ÷ Km/h Velocidad de disparo del relé Visualización tricolor (verde / ámbar / rojo)

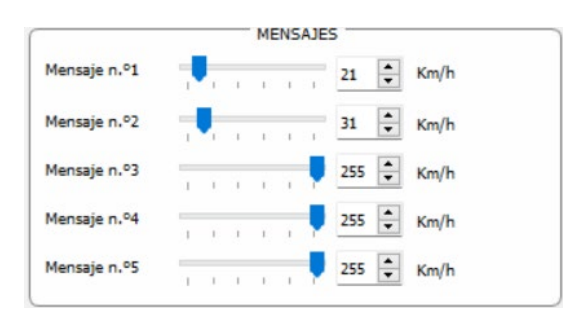

**1.** Modificación del nombre del radar

**2.** Modificación de los diferentes umbrales de cambio de color de la velocidad

- **3.** Activación de los distintos modos específicos, véase más abajo
- **4.** Modificación de los diferentes umbrales de disparo de mensajes

**1.** Umbral a partir del cual el radar activa una pantalla

**2.** Umbral de cambio de la pantalla de velocidad a roja

**3.** Umbral de activación de la intermitencia de la pantalla de velocidad

**4.** Umbral de visualización de la señal "PELIGRO" (modo anti-récord)

Parámetros de activación de la pantalla de mensajes de texto.

*En este ejemplo, se dispara el mensaje 1 a partir de 21 km/h, hasta que se dispara el mensaje 2, a partir de 31 km/h*

Una vez modificados los parámetros, haga clic en el botón **para cargar los parámetros en el** radar.

**Referencia del documento: MU-0007-A\_EVOLIS\_SOLUTION&VISION\_ES\_ELANCITE** Fecha de actualización: 20/04/2023

Página **18** de **42**

# <span id="page-18-0"></span>**3.2 Pantalla tricolor**

3 colores de visualización: (este modo está desactivado en la configuración de fábrica).

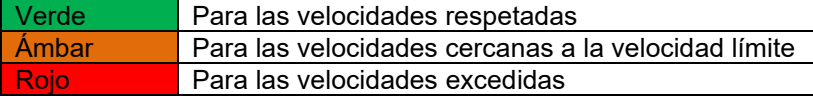

Una vez conectado al radar a través de EVOCOM, haga clic en la pestaña de parámetros

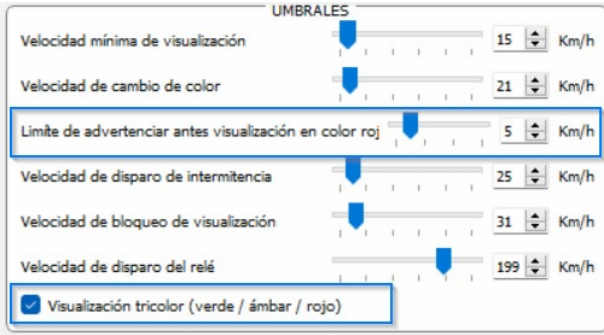

Marque la casilla "pantalla tricolor"

Ajuste el umbral antes de la visualización en color rojo

Visualización ámbar = Velocidad de cambio de color – umbral de advertencia antes de la visualización en color rojo.

En este ejemplo, se visualiza en ámbar de 16 km/h a 21 km/h

Una vez modificados los parámetros, haga clic en el botón **para cargar los parámetros en el** radar.

# <span id="page-18-1"></span>**3.3 Modo espía**

La opción "Espía" le permite desactivar la pantalla de velocidades y la pantalla de texto mientras se registra datos de tráfico.

Esta opción se puede activar tanto por el software EVOCOM como por la aplicación EVOMOBILE

#### <span id="page-18-2"></span>**3.3.1 Activación del modo espía mediante Evocom:**

Una vez conectado al radar a través de EVOCOM, haga clic en la pestaña de parámetros y luego seleccione "Sí" en el espacio "ESPÍA"

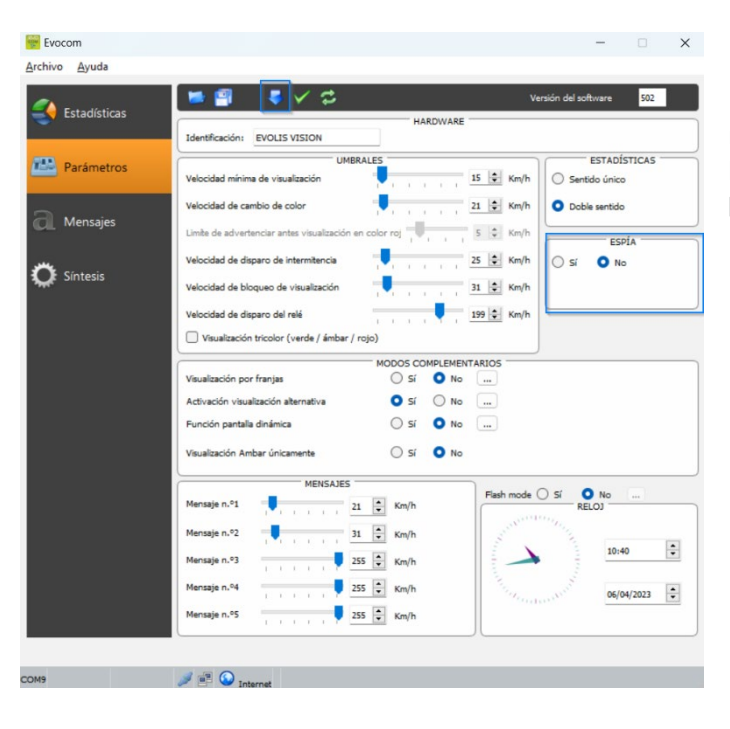

Una vez conectado al radar a través de EVOCOM haga clic en la pestaña de parámetros y luego en modo ESPÍA "SÍ"

Una vez modificado el parámetro, haga clic en el botón para cargar los parámetros en el radar.

## <span id="page-19-0"></span>**3.3.2 Activación del modo espía mediante EVOMOBILE:**

Una vez conectado al radar a través de EVOMOBILE haga clic en el botón "configuración" y luego en el botón "ESPÍA"

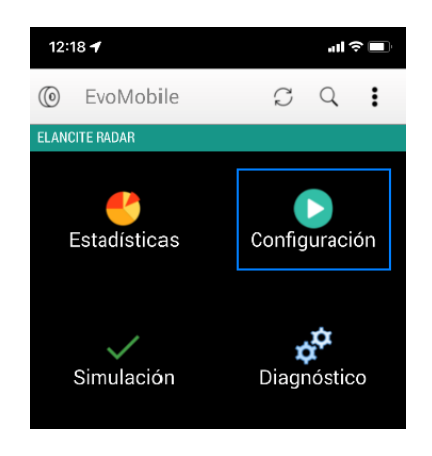

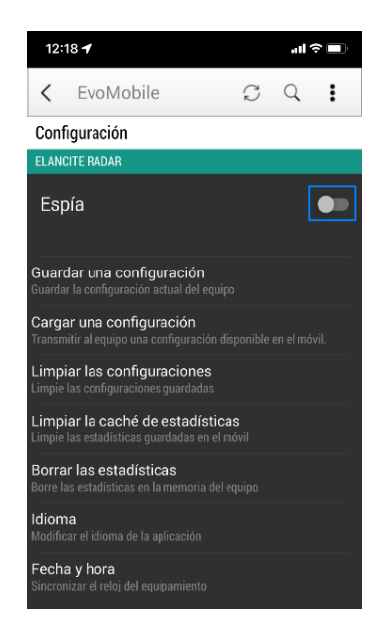

# <span id="page-20-0"></span>**3.4 Modo flash**

La opción "FLASH" permite activar un destello luminoso cuando un vehículo supera la velocidad programada.

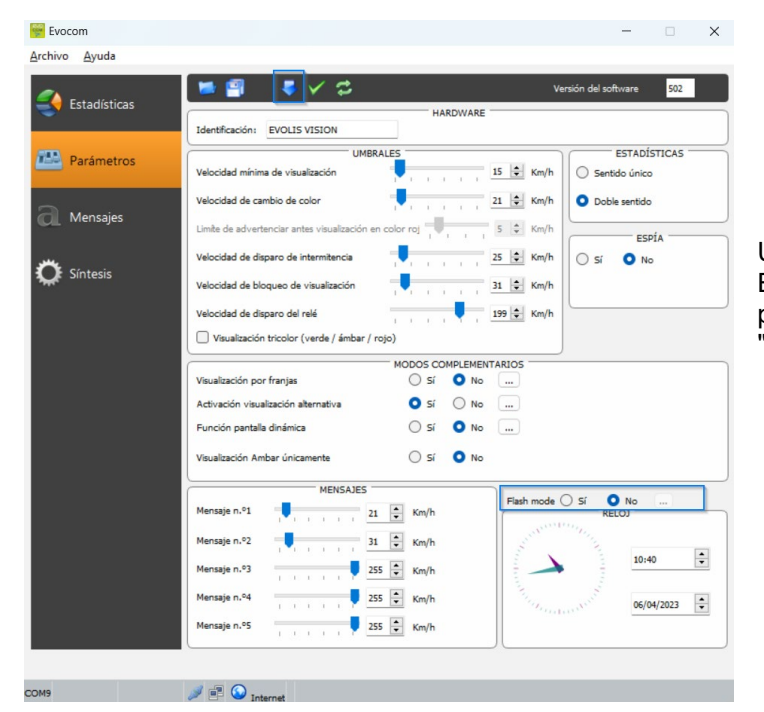

#### **Activación del modo flash mediante Evocom:**

Una vez conectado al radar a través de EVOCOM, haga clic en la pestaña de parámetros y luego en "Sí" en el espacio "Modo FLASH".

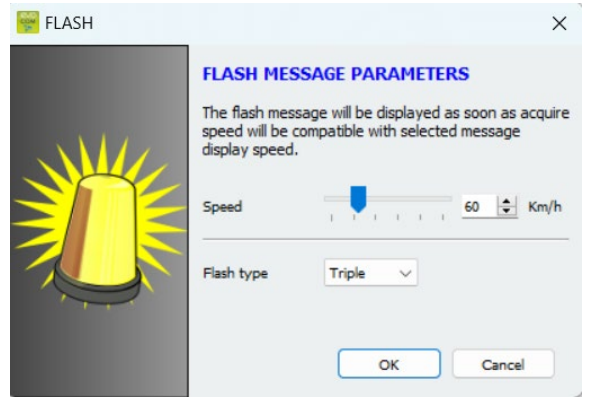

Seleccione la velocidad de disparo deseada

Atención: Por ejemplo, para un disparo a más de 50 km/h, ingrese 51 km/h

Seleccione su tipo de flash:

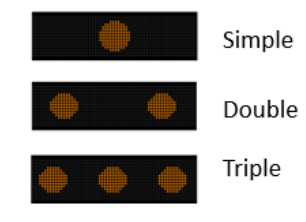

Una vez modificados los parámetros, haga clic en el botón **para cargar los parámetros en el** radar.

**Referencia del documento: MU-0007-A\_EVOLIS\_SOLUTION&VISION\_ES\_ELANCITE** Fecha de actualización: 20/04/2023

Página **21** de **42**

# <span id="page-21-0"></span>**3.5 Modo franjas horarias o escuela**

La opción "Visualización por franjas horarias" permite tener una programación diferente de su radar en función de los días y horarios.

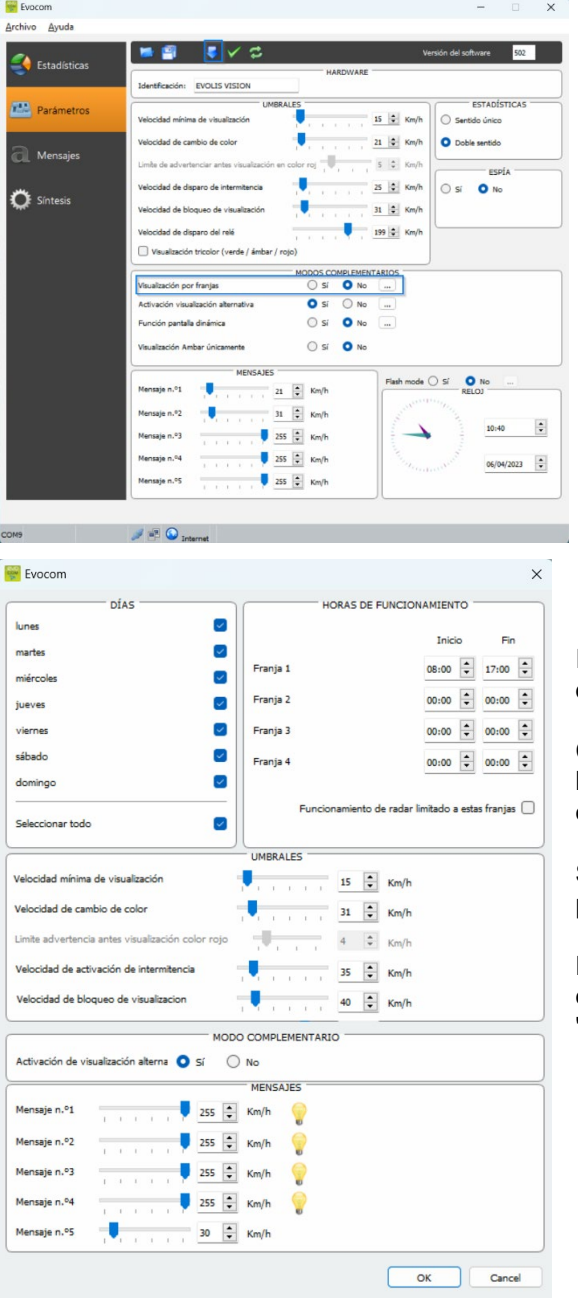

## **Activación del modo "Visualización por franjas horarias":**

Una vez conectado al radar a través de EVOCOM, haga clic en la pestaña de parámetros y luego en "SÍ" en el espacio "Visualización por franjas horarias".

Introduzca los parámetros de los días y horarios deseados

Configure los diferentes umbrales de visualización de la velocidad y los mensajes de texto y luego haga clic en "ACEPTAR"

Solo se activa la emisión del mensaje 5 durante los periodos seleccionados.

El mensaje 5 es por defecto el de advertencia de escolares. Puede modificarse en la pestaña "mensaje"

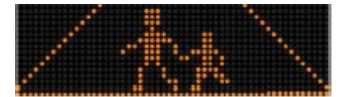

**Fuera de las franjas horarias seleccionadas, el radar funcionará de acuerdo con los parámetros del modo "SP" a menos que se marque la casilla "Funcionamiento del radar limitado a estas franjas horarias". El radar estará entonces en modo "ESPERA" fuera de las franjas horarias.**

Una vez modificado el parámetro, haga clic en el botón **comparador para cargar los parámetros en el radar**.

**Referencia del documento: MU-0007-A\_EVOLIS\_SOLUTION&VISION\_ES\_ELANCITE** Fecha de actualización: 20/04/2023

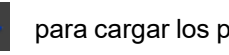

Página **22** de **42**

# <span id="page-22-0"></span>**3.6 Pantalla alternativa**

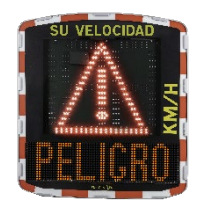

Este parámetro, activado por defecto, permite mostrar un triángulo de advertencia 'PELIGRO':

• Ya sea intermitentemente, en combinación con la velocidad detectada, desde la velocidad de bloqueo de visualización

• Ya sea en visualización permanente (que reemplaza a la pantalla de velocidad), a partir de la velocidad de bloqueo de visualización

El comando para activar esta función se puede encontrar en el mismo cuadro de diálogo 'Modos complementarios'

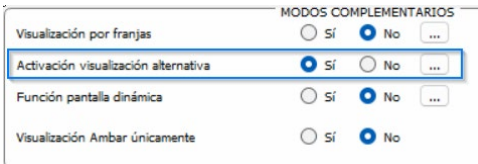

Haga clic en "Sí" para activar la pantalla alternativa y luego seleccione el modo de funcionamiento deseado

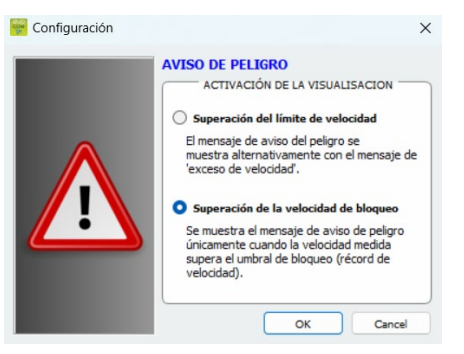

# <span id="page-22-1"></span>**3.7 Visualización ámbar únicamente**

Este parámetro, una vez activado, forzará la visualización de velocidades en color ámbar

El comando para activar esta función se puede encontrar en el mismo cuadro de diálogo 'Modos complementarios'

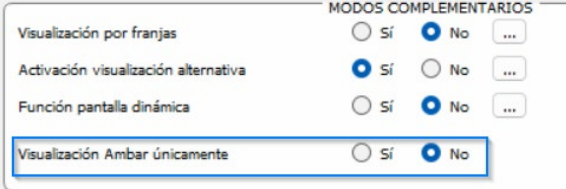

Una vez habilitado, se cambiará el panel de modificación del umbral de velocidad:

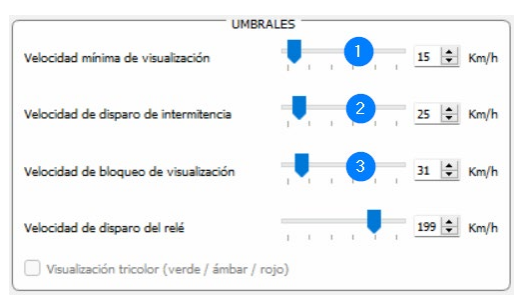

- **1.** Umbral a partir del cual el radical activa una pantalla
- **2.** Umbral de activación de la intermitencia de la pantalla de velocidad
- **3.** Umbral de visualización de la señal "PELIGRO" (modo anti-récord)

# <span id="page-23-0"></span>**4. MODIFICACIÓN DE LOS MENSAJES DE TEXTO**

Para modificar sus mensajes por defecto, conéctese al radar a través de EVOCOM y haga clic en la pestaña "Mensajes"

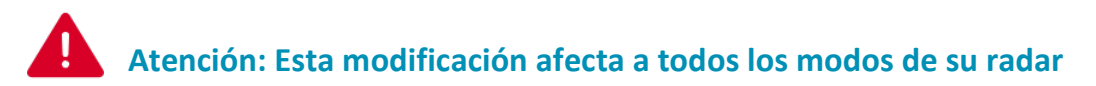

El uso de **una matriz ámbar "full graphic" de 64 x 16 cm (ancho x alto).** Pitch (Paso) (separación entre centros de diodos): 10 mm **Ofrece una gran libertad de elección de formatos de mensajes**, con la posibilidad de escribir un mensaje en dos líneas.

Esto le permite tomar los 5 mensajes (texto o imagen) difundidos automáticamente según las velocidades.

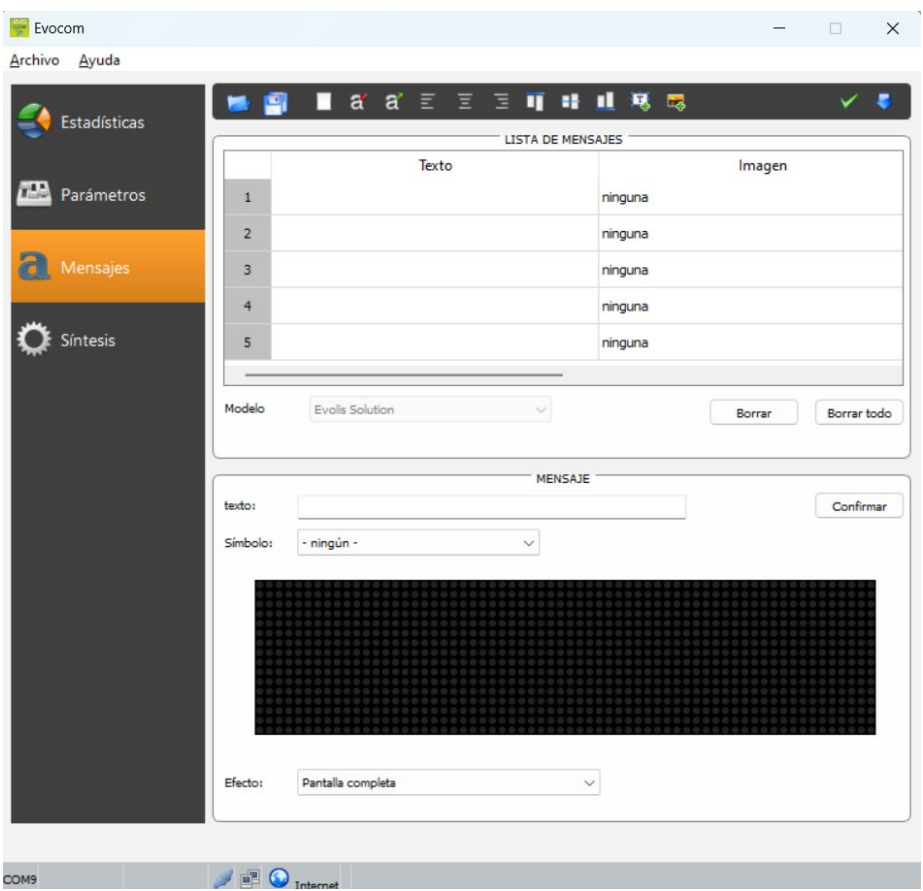

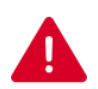

**Los mensajes registrados en la memoria de Evolis son invisibles en la interfaz de Evocom. Para mostrar los mensajes existentes en el interfaz de Evocom. Para mostrar los mensajes existentes en el dispositivo, haga clic en ( ) para iniciar el modo de prueba.**

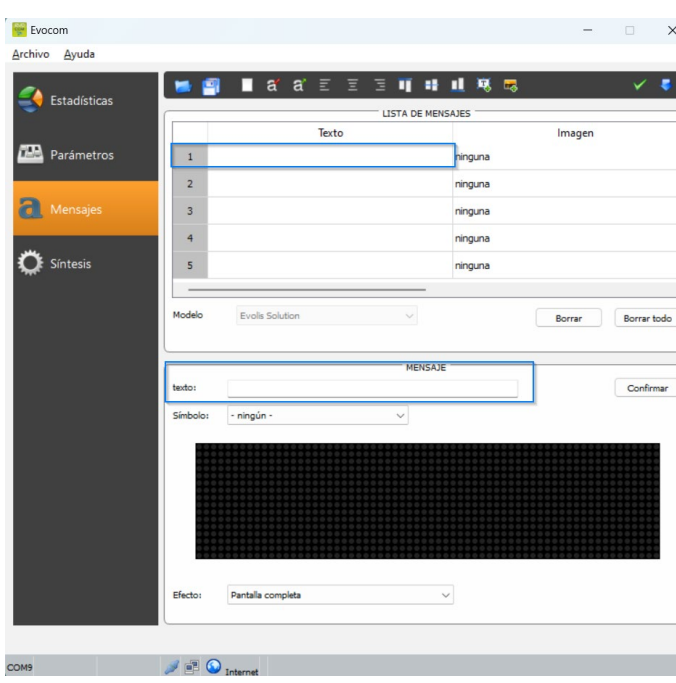

# <span id="page-25-0"></span>**4.1 Redacción de un mensaje de texto**

Haga clic en el mensaje que desea modificar

Ingrese en el campo de texto, el mensaje que desea que aparezca. Se simula automáticamente en la matriz que retoma la resolución de la matriz de diodos de Evolis.

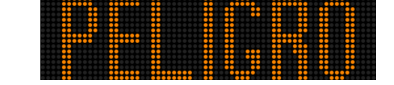

Puede optar por difundir mensajes en una o dos líneas aumentando o disminuyendo el tamaño de los caracteres.

Con el icono se puede elegir el tipo y tamaño de letra.

Luego haga clic en el botón "Enviar" . Una barra de progreso le informa sobre la marcha y el éxito de la transferencia.

#### **Leyenda de los demás iconos de diseño**

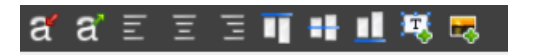

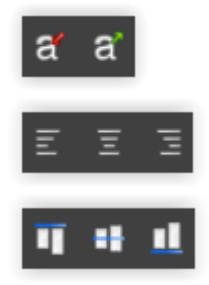

Disminuir/ampliar proporcionalmente el tamaño de los caracteres

Centrado o alineación izquierda/derecha

Centrado vertical o alineación alto/bajo

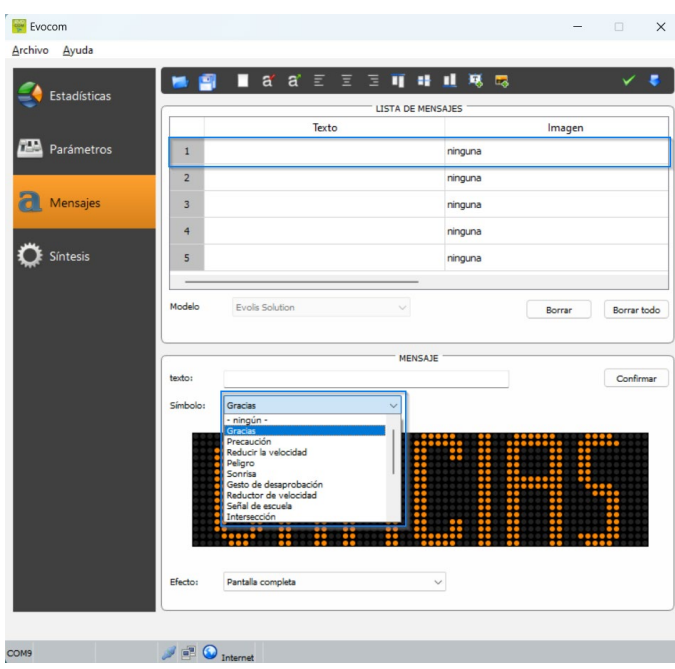

# <span id="page-26-0"></span>**4.2 Redacción de un mensaje de imagen**

Haga clic en el mensaje que desea modificar

En el menú desplegable "Símbolo", seleccione la imagen deseada para el mensaje 1. Puede enriquecer la biblioteca importando su propia imagen mediante el

icono  $\mathbb{F}_4$ *(Formato Paint BMP monocromático 64\*16)*

Una vez escrito y configurado el mensaje, haga clic en "Validar".

Haga lo mismo con los mensajes 2, 3, 4 y 5 si es necesario.

Luego haga clic en el botón "Enviar" . Una barra de progreso le informa sobre la marcha y el éxito de la transferencia.

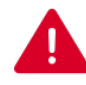

**Puede registrar sus mensajes y parámetros relacionados mediante del botón "registrar" .** 

**Esta función solo afecta a las regulaciones de sus mensajes de texto. Puede encontrar la configuración original de sus mensajes haciendo clic en "Borrar todo".**

<span id="page-27-0"></span>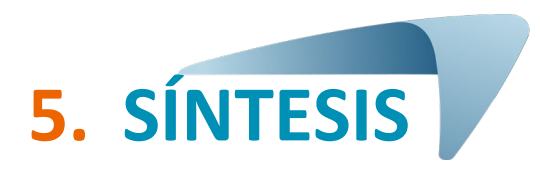

# <span id="page-27-1"></span>**5.1 EVOCOM**

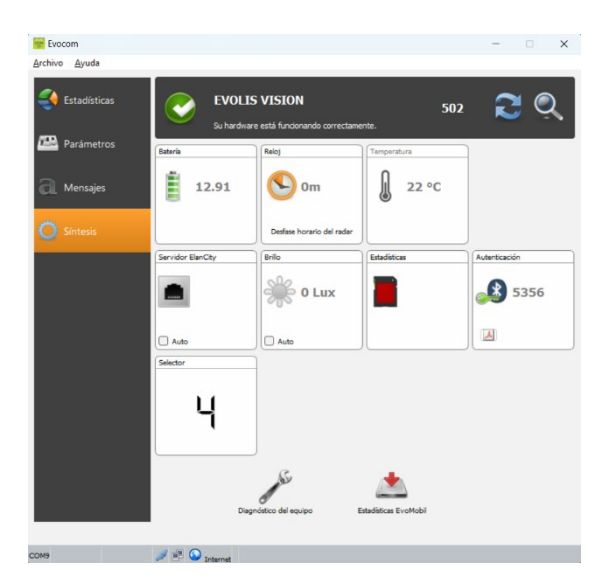

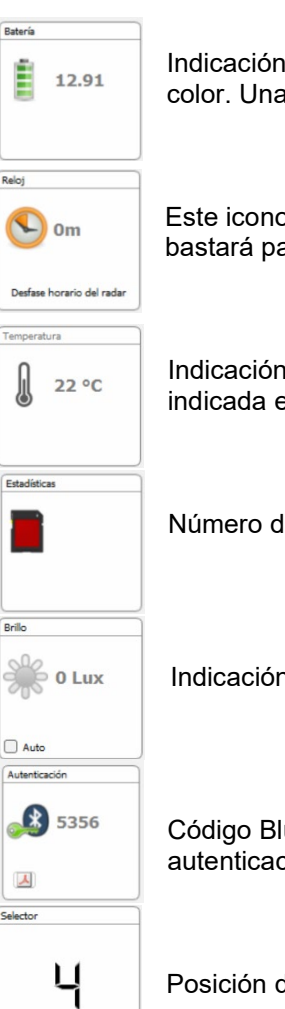

Indicación del nivel de batería. Cuando la batería tiene poca carga, el icono cambia de color. Una batería totalmente cargada se sitúa entre 12,8 V y 13,1 V.

Este icono le informa la diferencia horaria entre el radar y el ordenador. Un simple clic bastará para poner al radar en hora con el ordenador.

Indicación de la temperatura interna del radar. (Tenga en cuenta que la temperatura indicada es la del interior del radar y no la temperatura ambiente)

Número de días de estadísticas contenidos en la memoria del radar.

Rrille

Í

Indicación de luminosidad ambiente. Haga clic en el icono para obtener la medición.

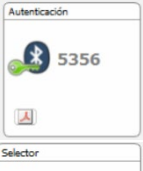

Código Bluetooth asociado a su dispositivo. Puede imprimir el formulario de autenticación haciendo clic en el icono

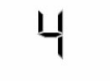

Posición del dial de umbrales de velocidad

**Referencia del documento: MU-0007-A\_EVOLIS\_SOLUTION&VISION\_ES\_ELANCITE** Fecha de actualización: 20/04/2023

Página **28** de **42**

# <span id="page-28-0"></span>**5.2 EVOMOBILE**

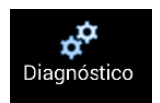

En esta sección, podrá cambiar el nombre del producto y conocer su estado de salud. De surgir algún problema, se mostrará información útil para realizar el diagnóstico. La información de la licencia se encuentra disponible en la parte inferior de la ventana.

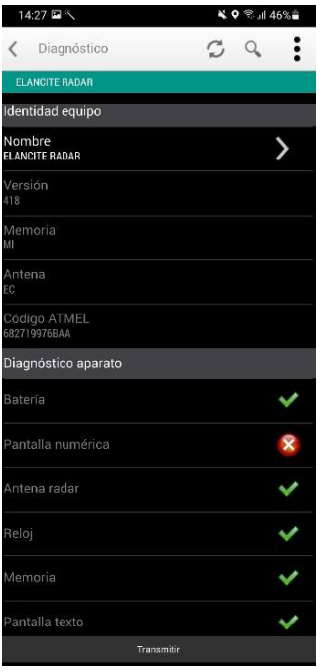

# <span id="page-29-0"></span>**6. DATOS ESTADÍSTICOS**

# <span id="page-29-1"></span>**6.1 Configuración de las funciones avanzadas de gestión de datos estadísticos**

Si se utiliza una campaña de medición puntual (radar móvil), puede registrar, con precisión de un segundo, el tiempo de cada lectura, seleccionando el modo extendido en el menú de almacenamiento de estadísticas.

Para poder activar este modo, pulse la combinación de teclas (CTRL+M) cuando esté conectado al radar desde EVOCOM

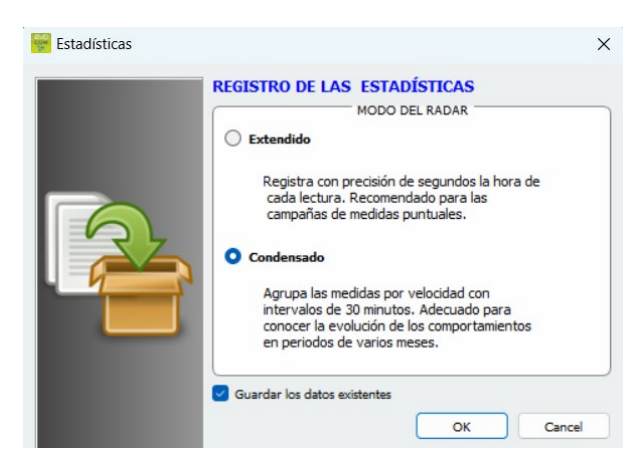

Haga clic en "Extendido" y luego en ACEPTAR para activar el modo

Atención: Al cambiar de un modo de almacenamiento a otro, se borran los datos estadísticos del radar. El uso de las estadísticas se describe en la [sección 6.4.3.](#page-40-1)

**El Evolis está configurado para funcionar en modo condensado por defecto.**

# <span id="page-29-2"></span>**6.2 Recuperación de los datos estadísticos**

## <span id="page-29-3"></span>**6.2.1 Recuperación de los datos estadísticos mediante EVOCOM**

Una vez que su PC esté conectado al radar por USB o Bluetooth, inicie el programa Evocom disponible en su escritorio

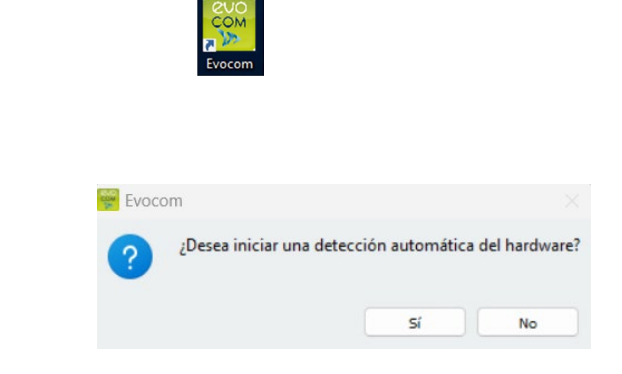

**Referencia del documento: MU-0007-A\_EVOLIS\_SOLUTION&VISION\_ES\_ELANCITE** Fecha de actualización: 20/04/2023

Haga clic en "sí"

Una ventana le permite seleccionar su producto

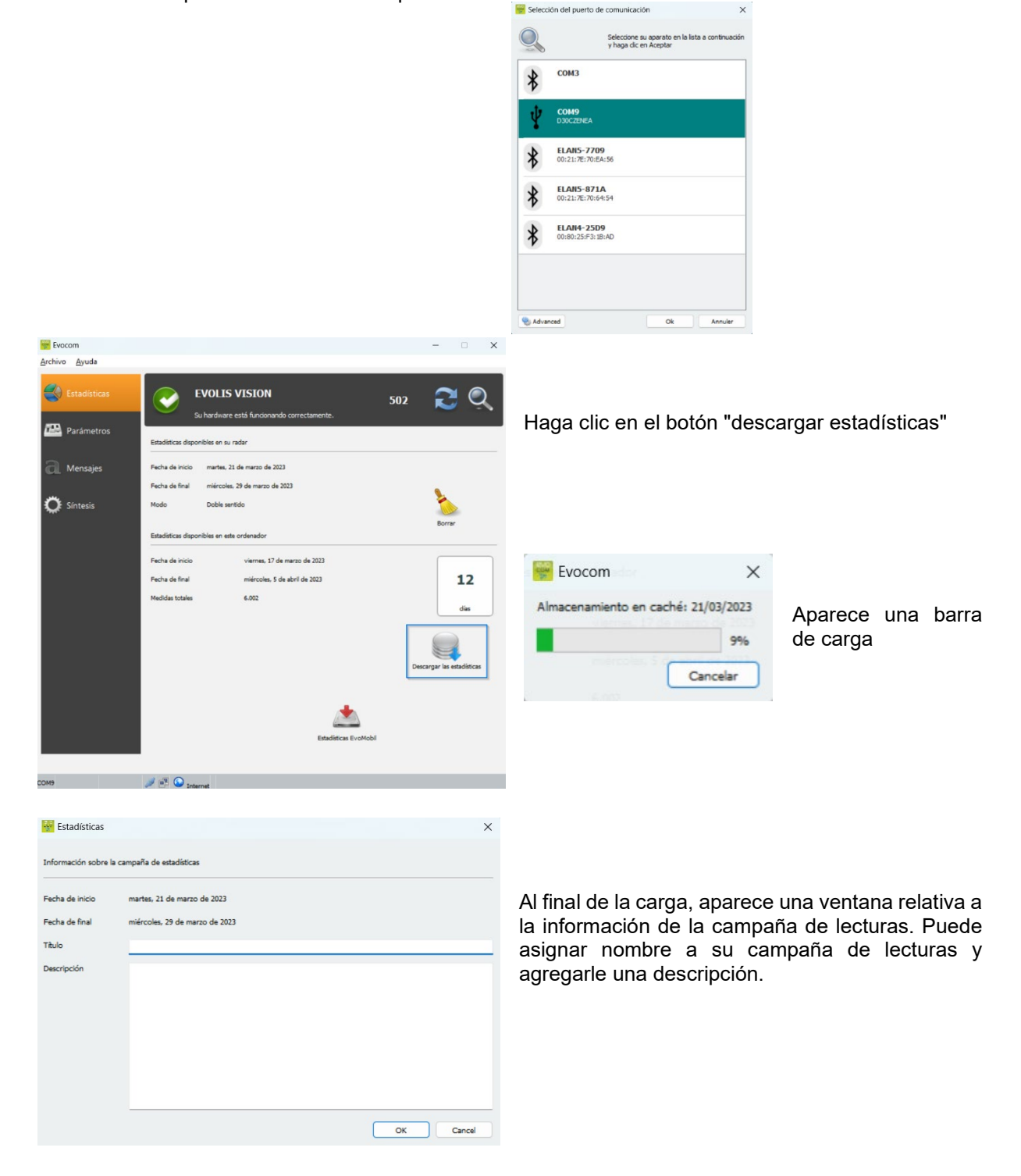

Una vez que se hayan descargado las estadísticas, puede consultarlas en el software Evograph

**Referencia del documento: MU-0007-A\_EVOLIS\_SOLUTION&VISION\_ES\_ELANCITE** Fecha de actualización: 20/04/2023

Página **31** de **42**

#### <span id="page-31-0"></span>**6.2.2 Recuperación de los datos estadísticos mediante EVOMOBILE**

Una vez que su teléfono esté conectado al radar por Bluetooth

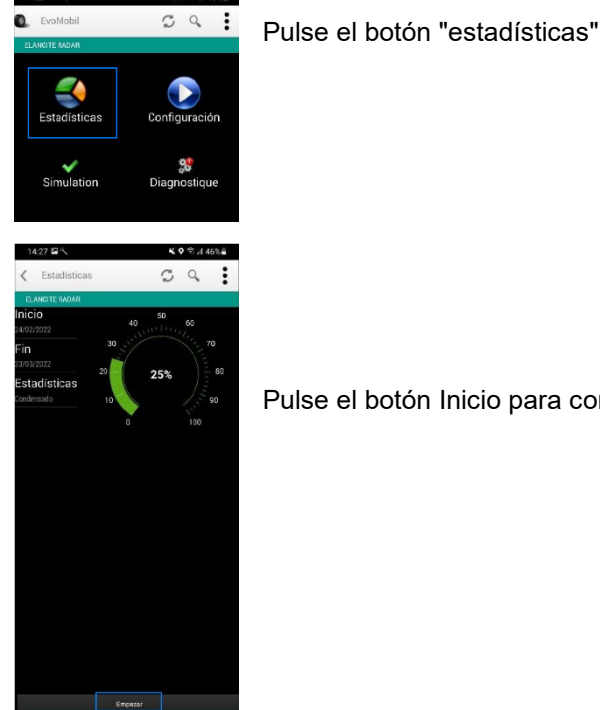

**KORJAKS** 

Pulse el botón Inicio para comenzar a descargar estadísticas

Una vez completada la descarga y para utilizar sus estadísticas en EVOGRAPH, conecte su teléfono a un ordenador que ya esté equipado con el software EVOCOM/EVOGRAPH.

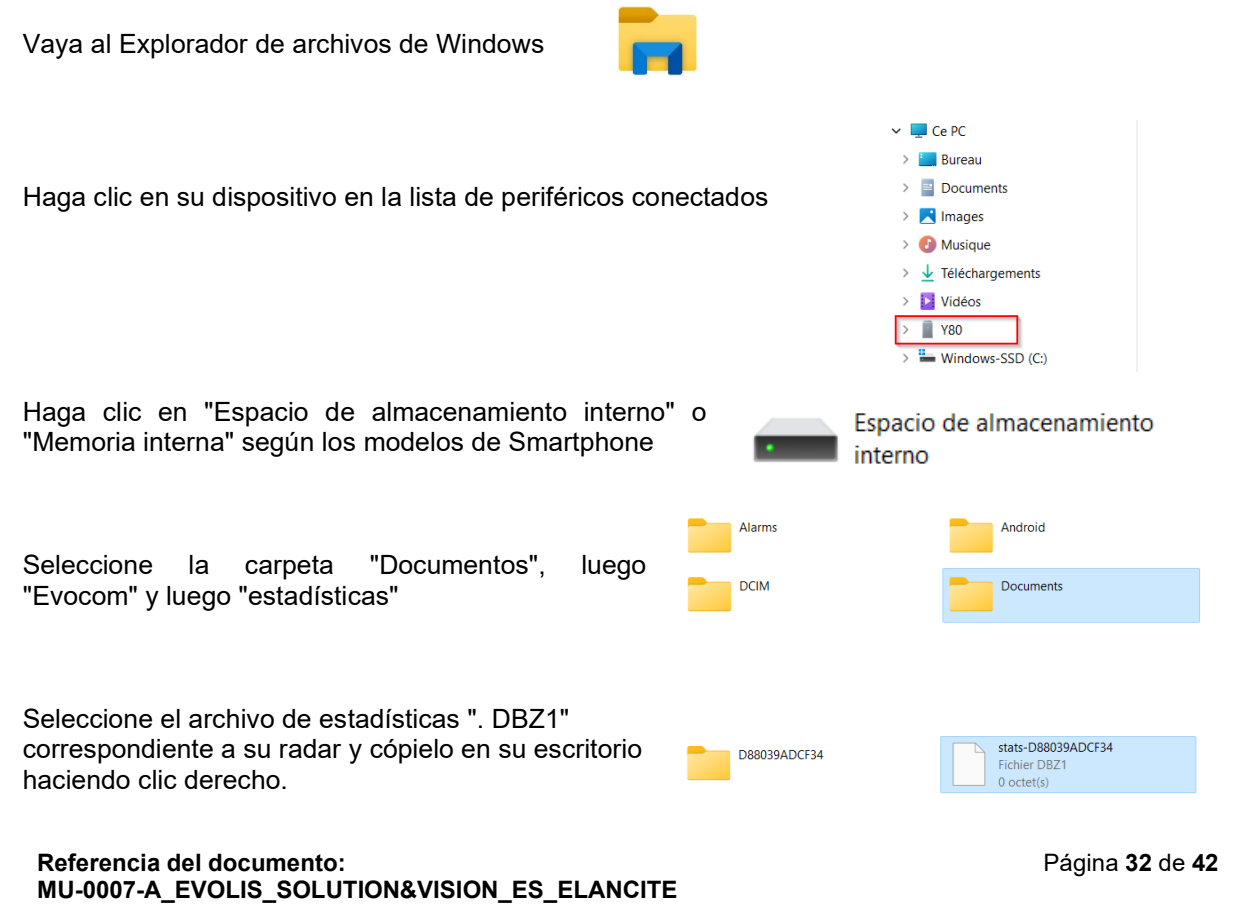

Fecha de actualización: 20/04/2023

En EVOCOM:

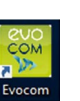

Haga clic en "No"

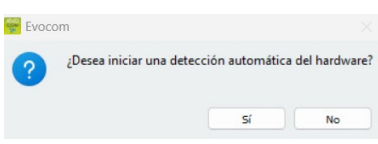

- **1.** En la pestaña "estadísticas", haga clic en "ESTADÍSTICAS EVOMOBILE"
- **2.** Haga clic en su escritorio
- **3.** Seleccione el archivo de estadísticas ".DBZ1" copiado previamente.

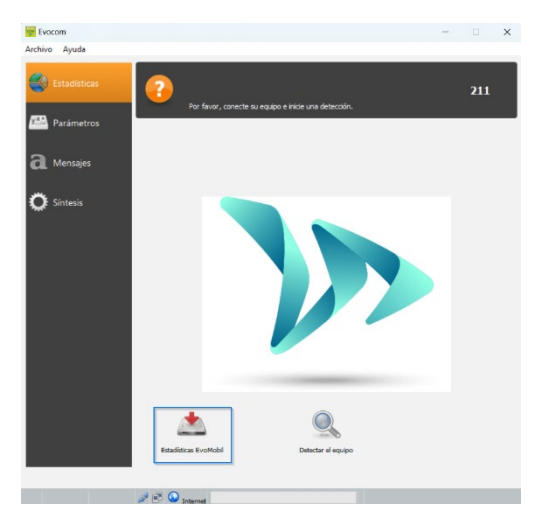

Las estadísticas se integrarán directamente a sus estadísticas existentes en forma de campaña. Si cambia el nombre del radar, se creará un nuevo archivo de estadísticas.

Le recomendamos que limpie la memoria del teléfono con regularidad para evitar que se acumulen demasiados archivos "DBZ1".

Para ello, utilice la función "PURGAR CACHÉ DE ESTADÍSTICAS" en el menú "CONFIGURACIÓN" de la aplicación EVOMOBILE.

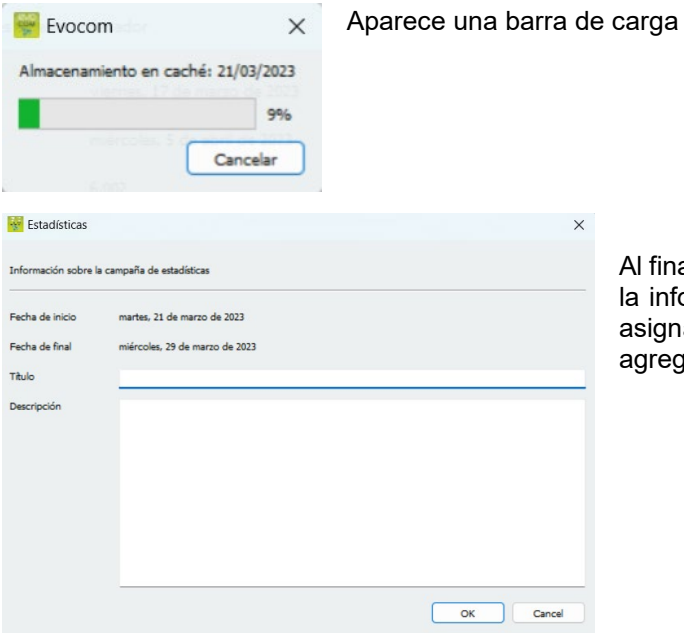

Al final de la carga, aparece una ventana relativa a la información de la campaña de lecturas. Puede asignar nombre a su campaña de lecturas y agregarle una descripción.

Una vez que se hayan descargado las estadísticas, puede consultarlas en el software Evograph.

**Referencia del documento: MU-0007-A\_EVOLIS\_SOLUTION&VISION\_ES\_ELANCITE** Fecha de actualización: 20/04/2023

Página **33** de **42**

# <span id="page-33-0"></span>**6.3 Uso de los datos estadísticos**

La interfaz "Evograph" le permite analizar los datos del radar.

El software "Evograph" analiza estos datos y genera los informes completos recopilados, en PDF o Excel con unos pocos clics

#### <span id="page-33-1"></span>**6.3.1 Visualización de los gráficos**

Inicie el software Evograph

#### **Página de inicio:**

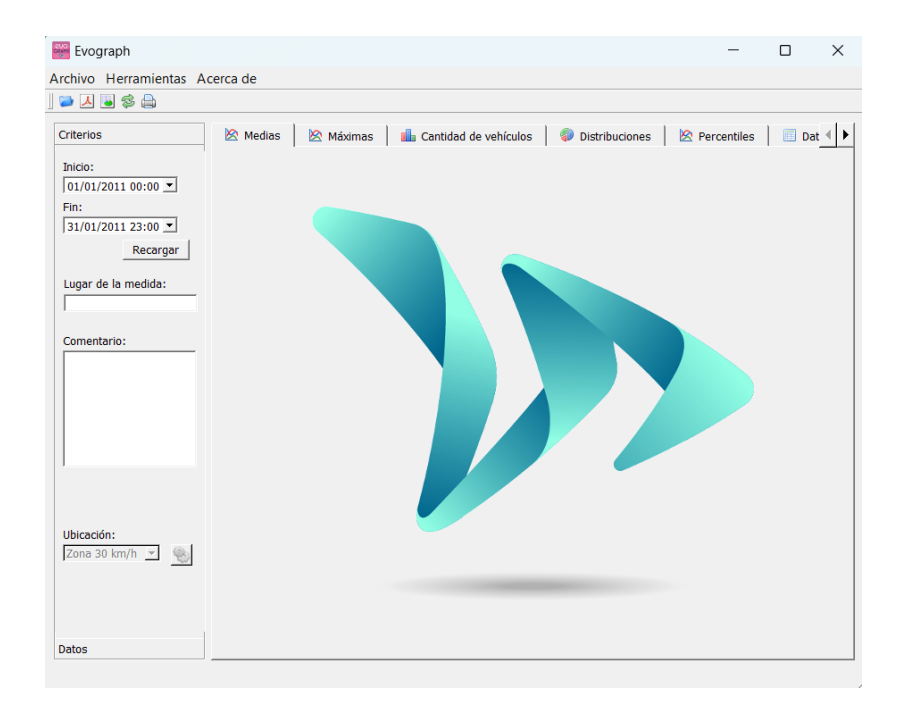

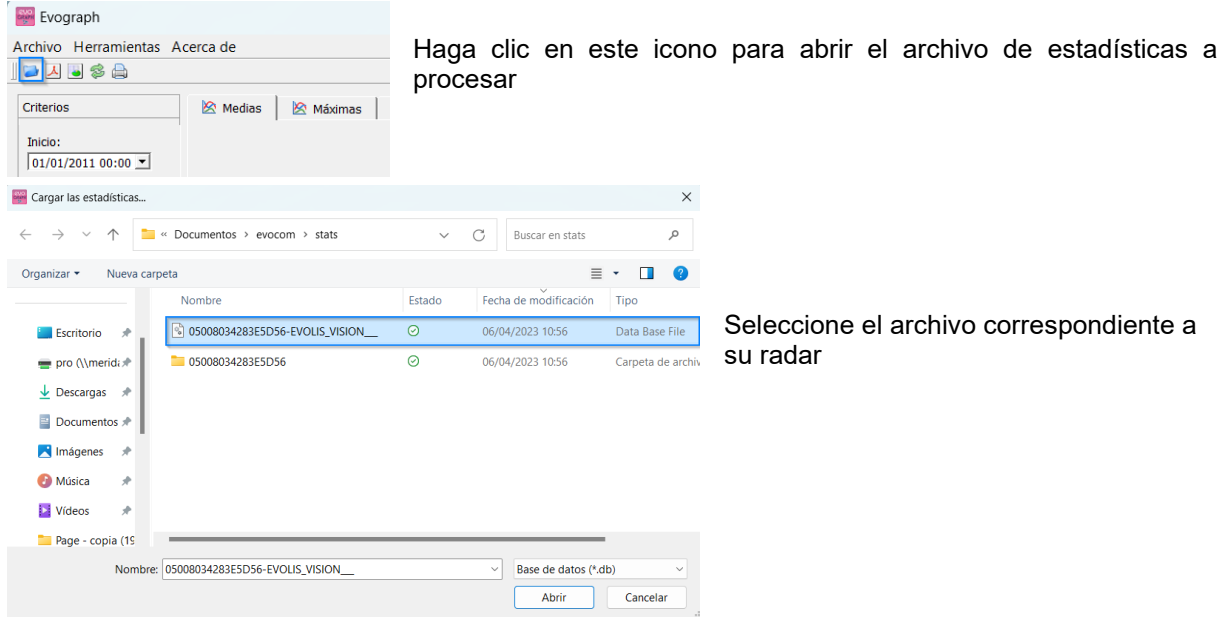

**Referencia del documento: MU-0007-A\_EVOLIS\_SOLUTION&VISION\_ES\_ELANCITE** Fecha de actualización: 20/04/2023

Página **34** de **42**

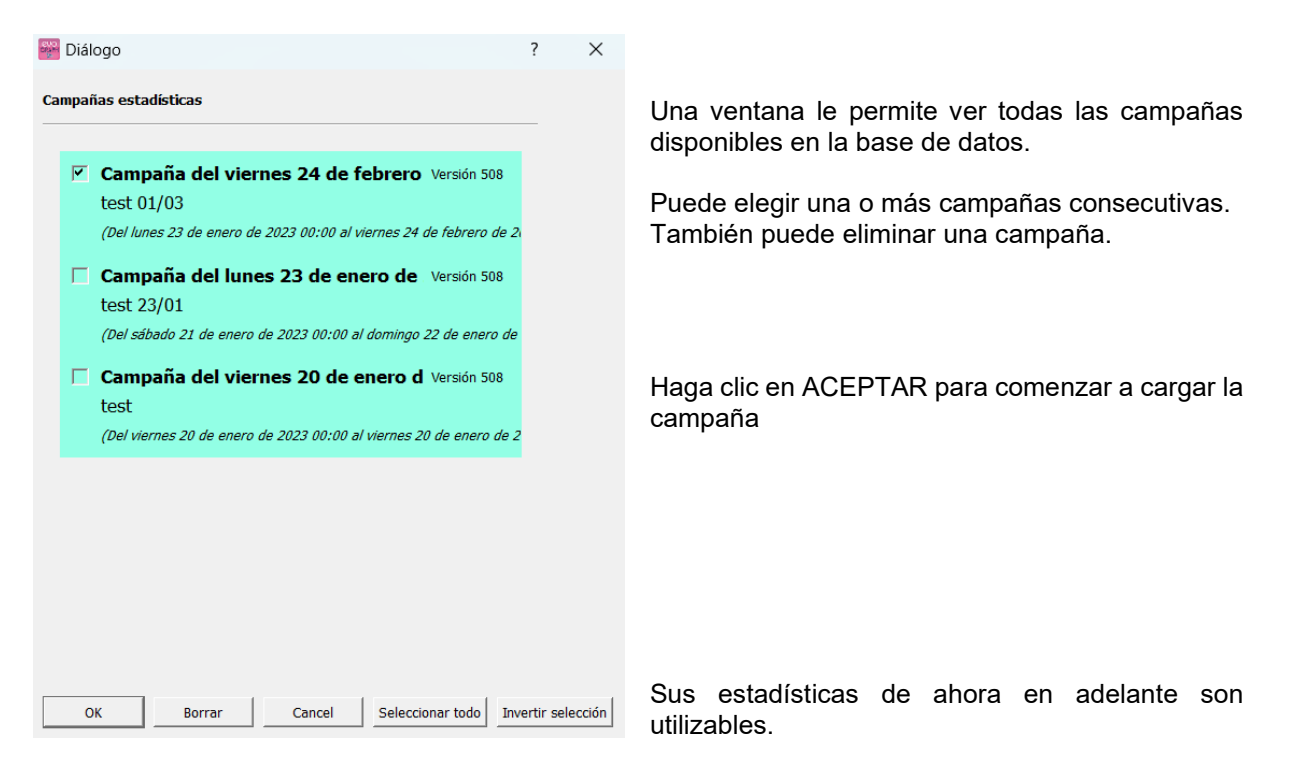

El software le ofrece varios gráficos y análisis:

- Evolución de las velocidades medias y máximas
- Evolución del número de vehículos
- Distribución del número de vehículos por franja de velocidad
- Los percentiles
- Síntesis de los datos

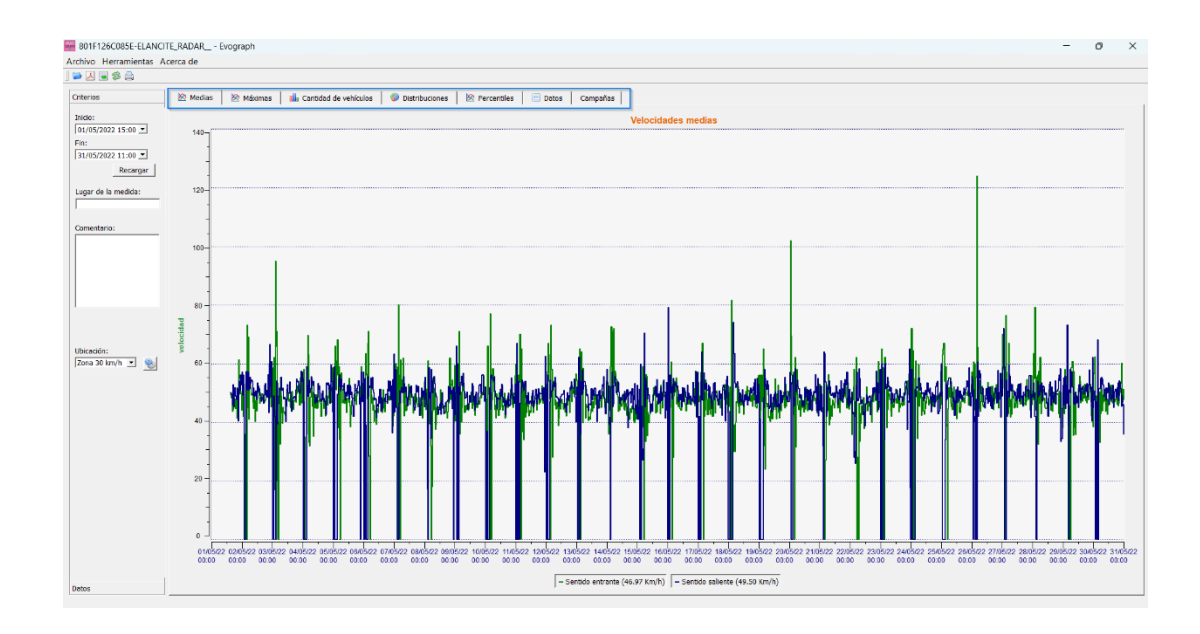

Bastará que navegue por las diferentes pestañas para visualizarlos.

# <span id="page-35-0"></span>**6.3.2 Velocidades medias**

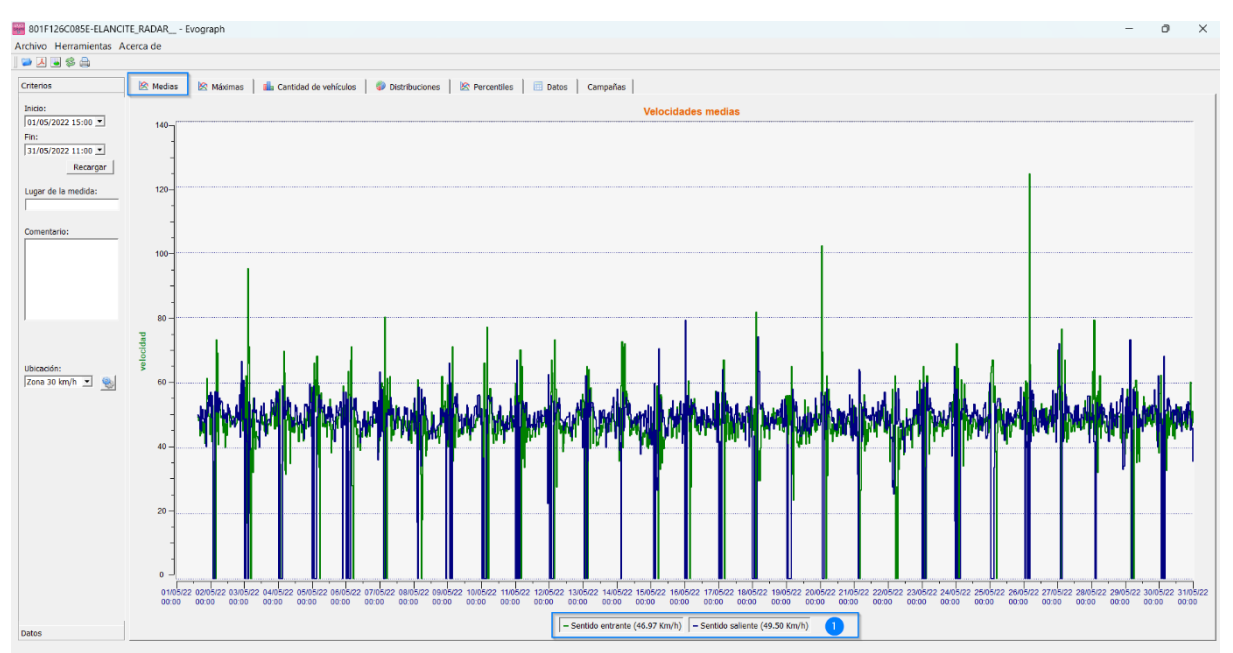

El gráfico de velocidades medias comprende dos medias:

- Una media por franja de media hora que se muestra en forma de curva en el gráfico (una curva por sentido de las velocidades)
- Una media general que se muestra en la parte inferior del gráfico ((1) en la leyenda).

La media por franja de media hora corresponde a la media aritmética calculada sobre las velocidades comprendidas entre las fechas de inicio/fin y agrupadas en un período que es de 30 minutos por defecto.

La velocidad general corresponde a la media aritmética de todas las velocidades comprendidas entre las fechas de inicio/finalización del período utilizado. El software suma todas las velocidades instantáneas y luego divide el resultado por el número de mediciones.

# <span id="page-36-0"></span>**6.3.3 Velocidades máximas**

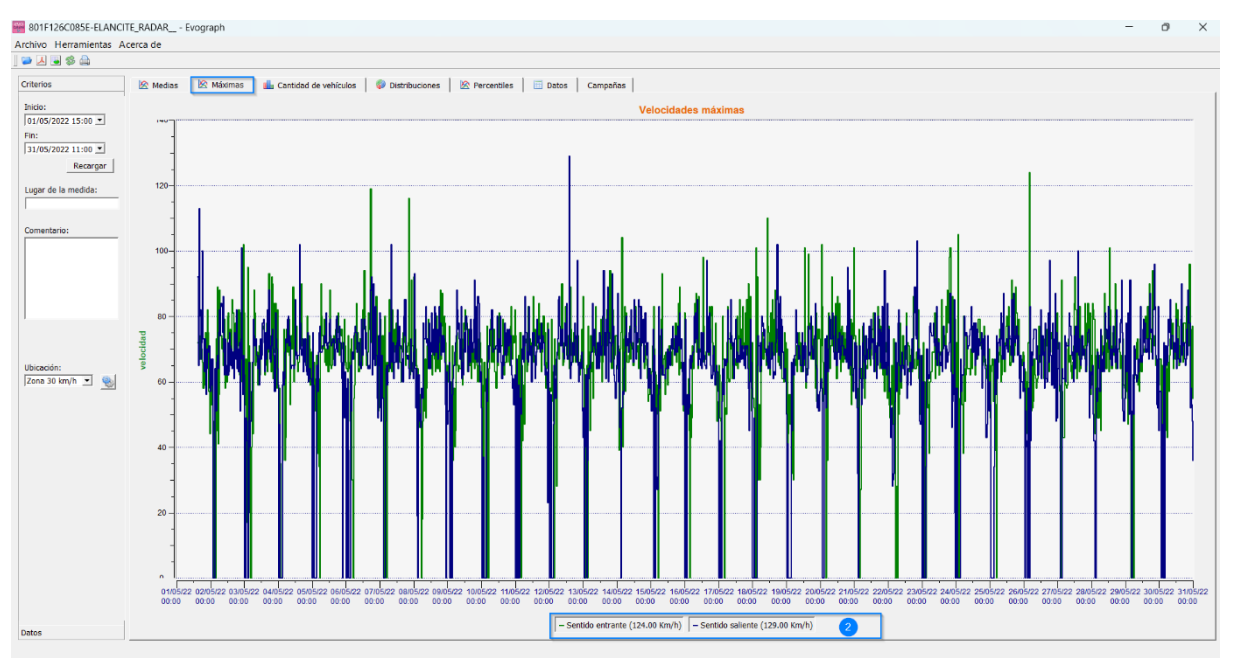

Con el mismo criterio, el gráfico de velocidades máximas se divide en dos partes:

- En los gráficos se representa la velocidad máxima registrada por franja de media hora (siempre con un color por sentido de circulación).
- La velocidad máxima registrada durante todo el período seleccionado se presenta en la leyenda (2).

## <span id="page-36-1"></span>**6.3.4 Número de vehículos**

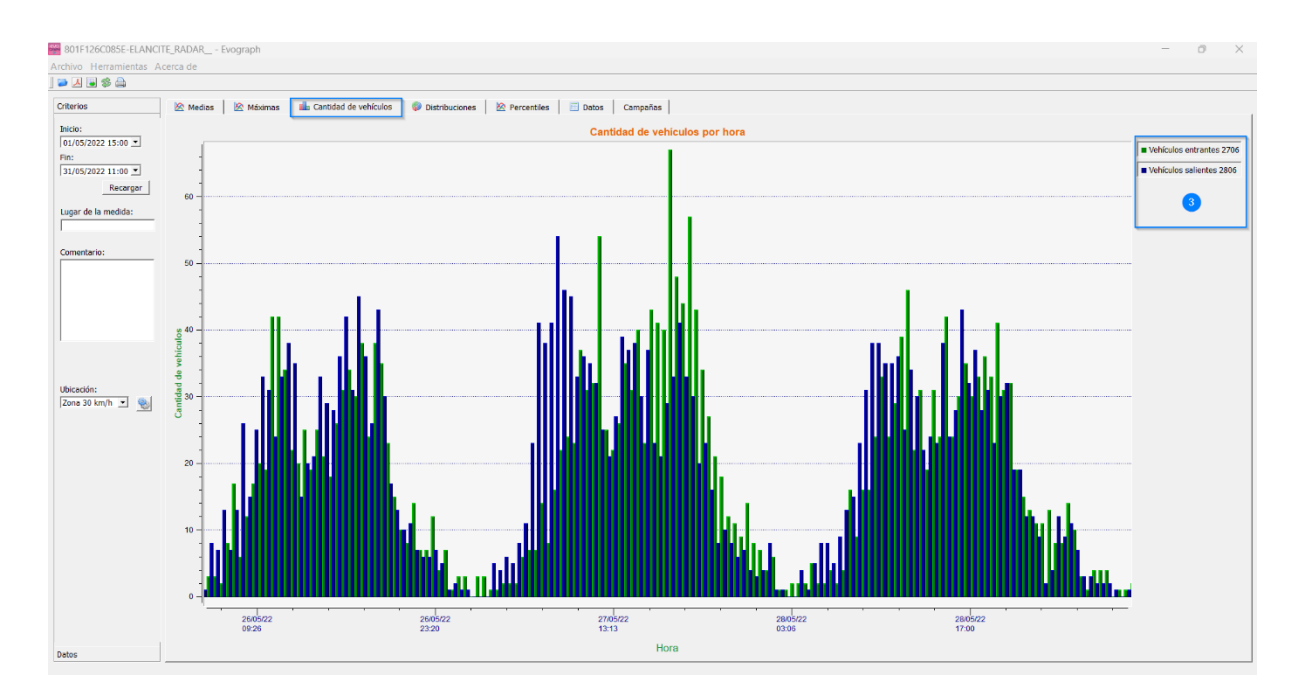

El gráfico de número de vehículos le permite analizar:

- El número de vehículos en sentido entrante o saliente, por franja de media hora

**Referencia del documento: MU-0007-A\_EVOLIS\_SOLUTION&VISION\_ES\_ELANCITE** Fecha de actualización: 20/04/2023

Página **37** de **42**

- El número total de vehículos durante el período seleccionado (3).

#### <span id="page-37-0"></span>**6.3.5 Distribución de las velocidades**

La distribución de las franjas de velocidad le da una visión general del porcentaje de vehículos que cumplen o no la normativa vigente.

La opción "Ubicación" le permite ajustar las franjas que se mostrarán en el informe final.

Gráfico con ubicación seleccionada a 30 km/h:

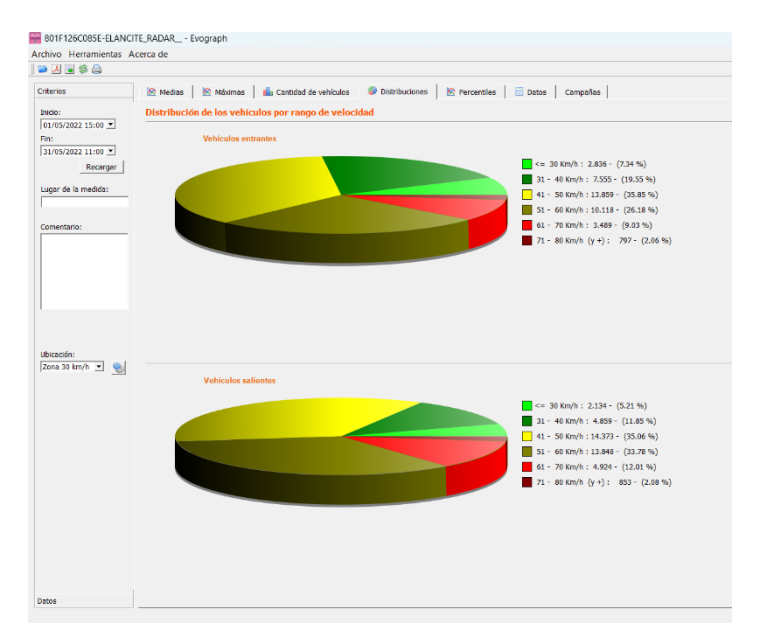

Gráfico con ubicación seleccionada a 50 km/h:

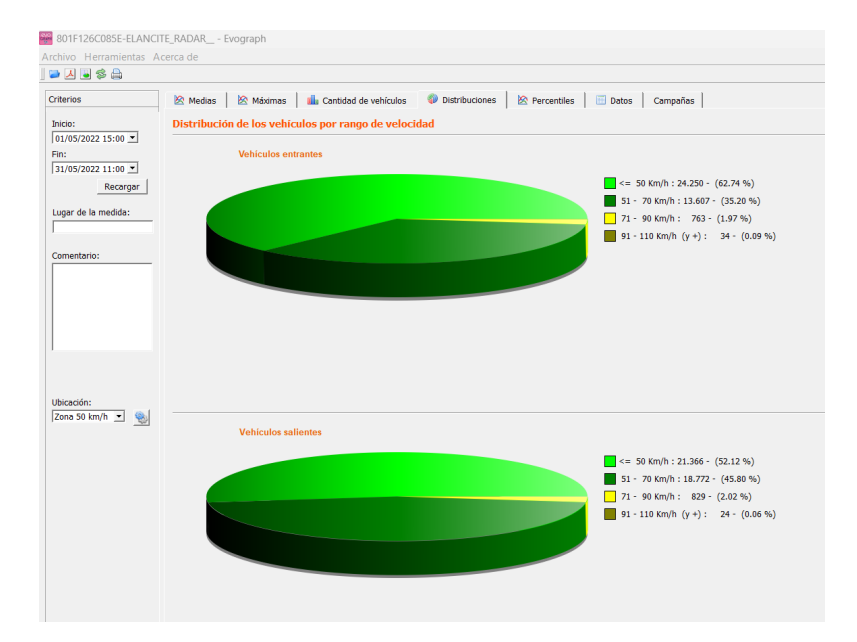

Al seleccionar el icono , puede personalizar la cantidad de cuartos de velocidades para mostrar según la ubicación.

#### **Leyenda de los iconos**

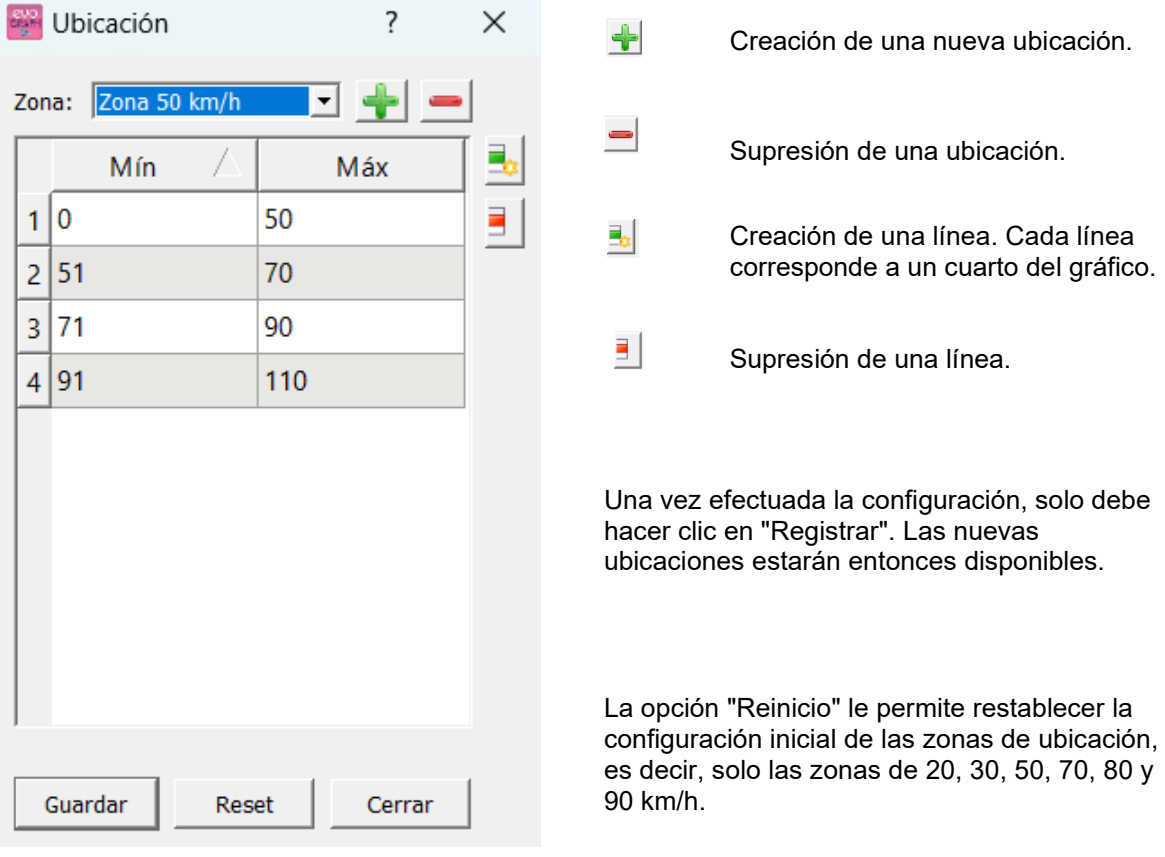

#### <span id="page-39-0"></span>**6.3.6 Percentiles**

El V85 o percentil 85 es un indicador que se usa con frecuencia para informar sobre el comportamiento de los conductores. Es la velocidad respetada por el 85% de los conductores o por encima de la cual circula el 15% de los conductores. El V85 da una idea de la dispersión de la velocidad.

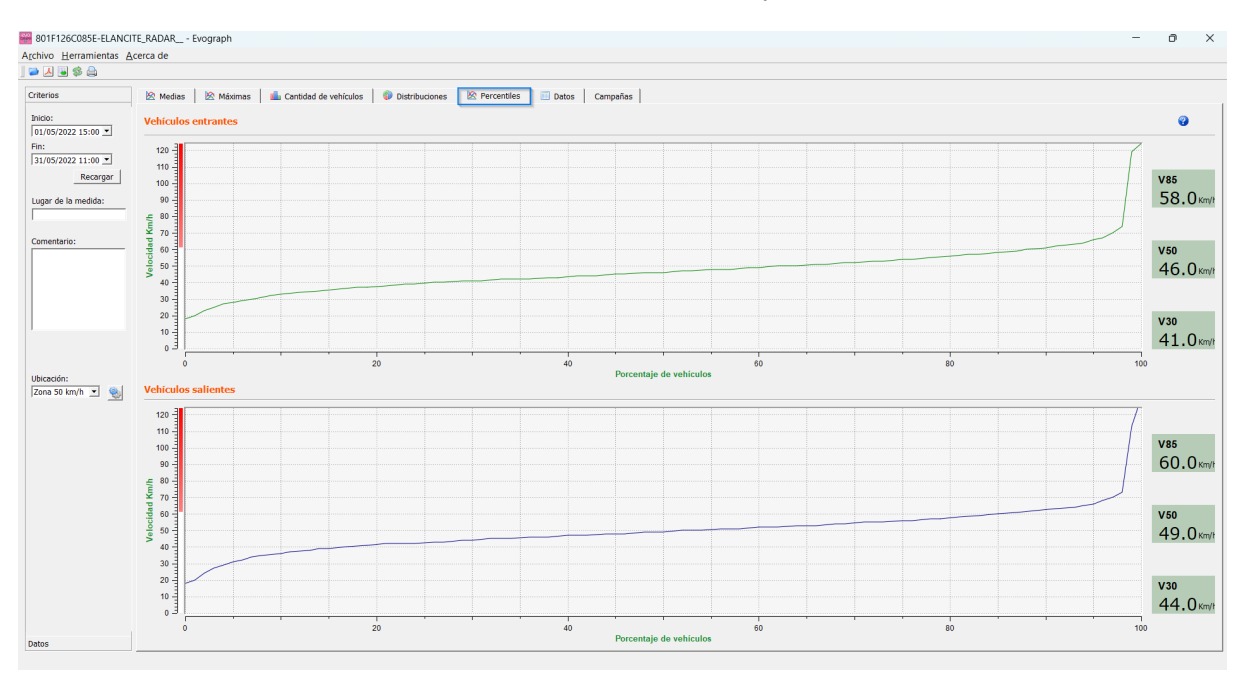

Si el V85 está cerca de la media, esto indica que las velocidades practicadas en un eje de carretera son bastante homogéneas. Si se observa lo contrario, significa que una proporción no despreciable de conductores circula a velocidades muy por encima de la norma.

# <span id="page-39-1"></span>**6.4 Funciones EVOGRAPH**

#### <span id="page-39-2"></span>**6.4.1 Selección de las fechas**

En principio, los gráficos abarcan todo el periodo de medición.

Para generar los datos específicamente durante un período, puede seleccionar períodos más cortos en el calendario.

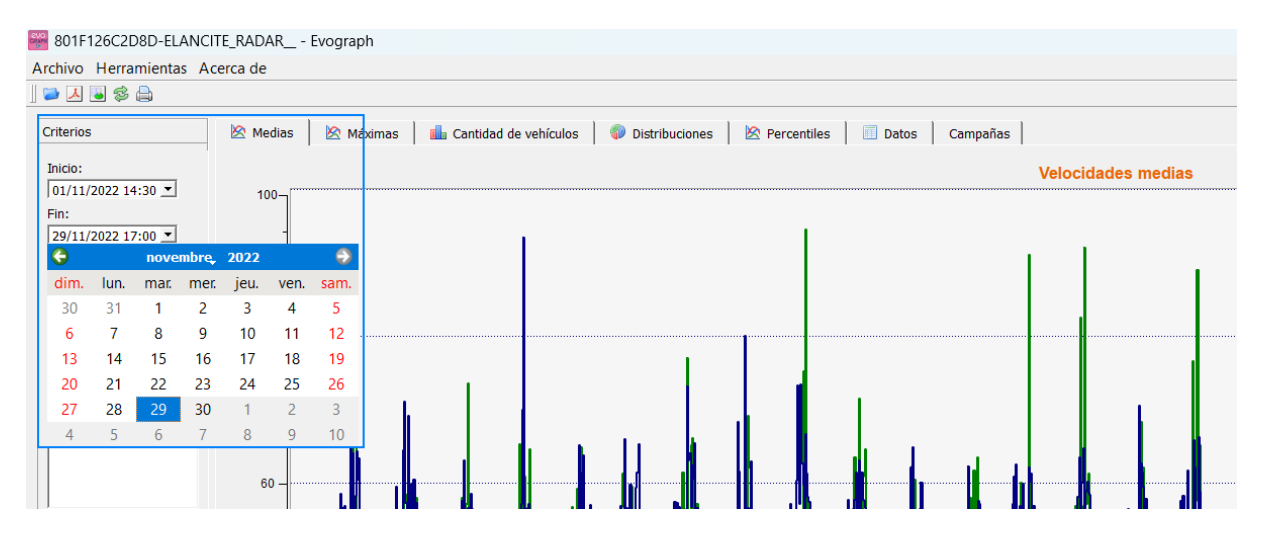

**Referencia del documento: MU-0007-A\_EVOLIS\_SOLUTION&VISION\_ES\_ELANCITE** Fecha de actualización: 20/04/2023

Página **40** de **42**

Una función de "lupa" del gráfico también le permite mostrar el gráfico durante un período de tiempo muy específico.

#### **Precisión (= Escala temporal de los gráficos)**

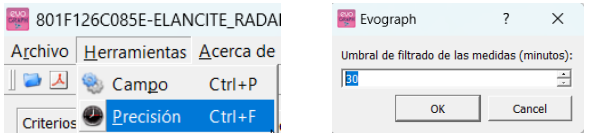

Puede seleccionar una escala de media hora o de hora (marca horaria).

#### <span id="page-40-0"></span>**6.4.2 Impresión en un archivo PDF**

El icono  $\Delta$  le permite exportar gráficos en formato PDF para almacenarlos o imprimirlos. Los campos "ubicación de la medición" y "comentarios" se pueden completar y aparecerán directamente en el pie de página de sus impresiones (PDF o papel).

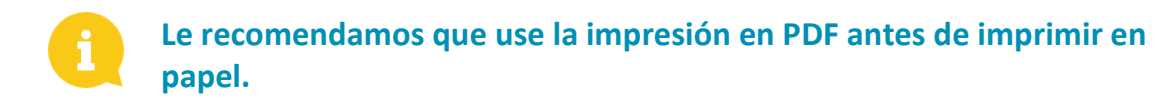

#### <span id="page-40-1"></span>**6.4.3 Exportación a Excel**

#### **Estadísticas en modo condensado**

Usando el icono , puede exportar sus datos a Excel para crear gráficos personalizados o compilar datos (períodos de registro).

#### **Estadísticas en modo extendido**

Cuando su radar está configurado en modo extendido [\(sección 6.1\)](#page-29-1), la exportación a Excel de datos al segundo más cercano solo está disponible usando las siguientes combinaciones de teclas: CTRL+F1 y luego CTRL+X. Aparecerá una ventana de registro que le permitirá guardar las estadísticas de su radar de tráfico en formato ".CSV" en su ordenador.

#### <span id="page-40-2"></span>**6.4.4 Modificación de la información de una campaña**

Es posible modificar el título y la designación de una campaña en la pestaña "Campaña". También encontrará en esta parte las fechas de inicio y finalización de la campaña en cuestión.

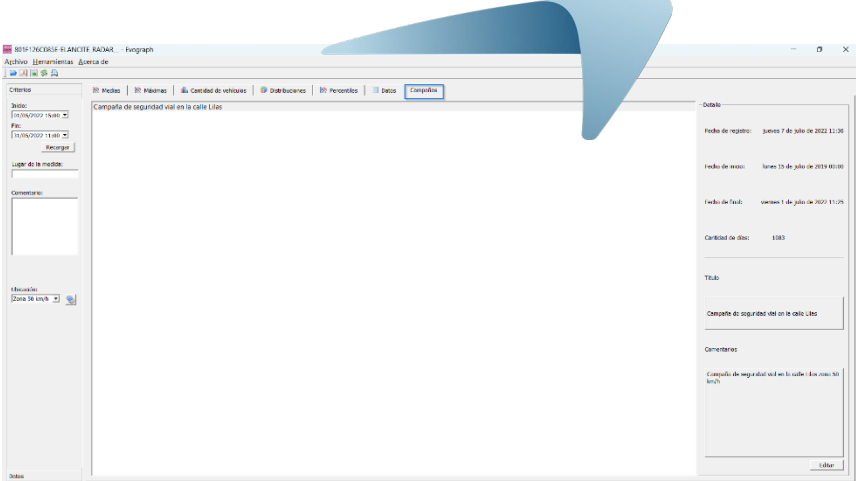

# <span id="page-41-0"></span>**7. OPCIÓN CONNECT**

Esta opción utiliza Internet móvil para transferir los datos de los radares de tráfico a nuestros servidores (una vez al día) y le permite configurar su radar de tráfico, recuperar sus estadísticas o incluso permitir que el Servicio Técnico de Elan City procese los datos. Algunos casos de mal funcionamiento pueden incluso detectarse antes de que se produzcan averías. Para cada alerta, organizamos acciones correctivas lo antes posible. También será notificado en caso de mal funcionamiento de su dispositivo, y todo ello, desde su escritorio, a través de la interfaz "Evoweb". Para obtener más información sobre la opción connect, no dude en ponerse en contacto con nuestros servicios.

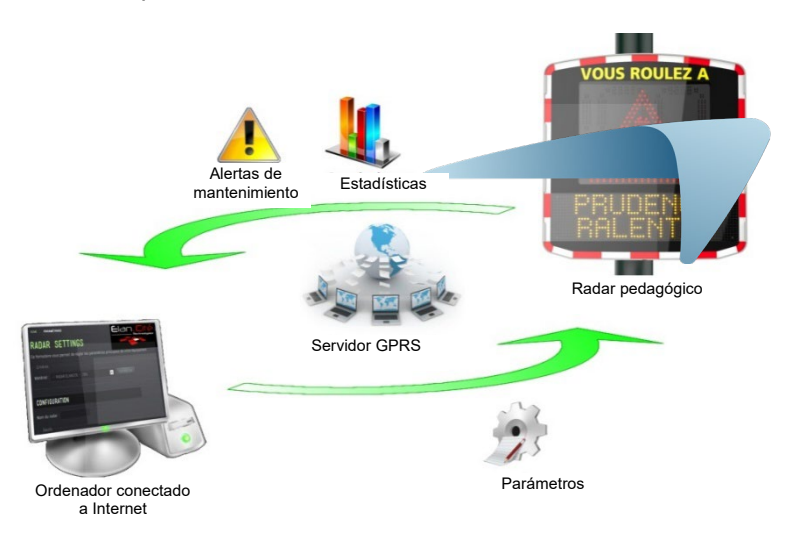

# <span id="page-41-1"></span>**8. SERVICIO POSTVENTA**

Encontrará toda la información relativa a nuestro servicio postventa, así como las condiciones de garantía en el manual de instalación de su producto, disponible en la siguiente dirección: <https://es.elancity.com/area-clientes/>

**Referencia del documento: MU-0007-A\_EVOLIS\_SOLUTION&VISION\_ES\_ELANCITE** Fecha de actualización: 20/04/2023

Página **42** de **42**